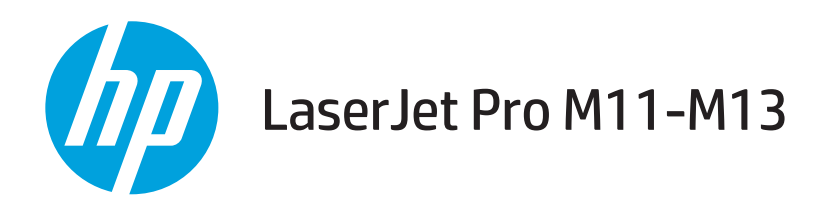

# Ghidul utilizatorului

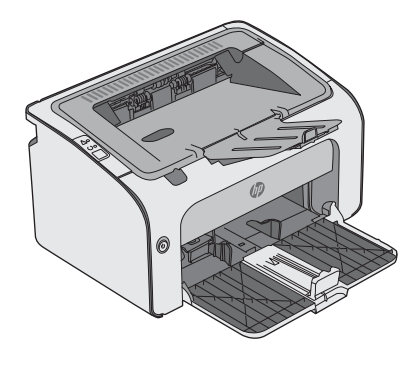

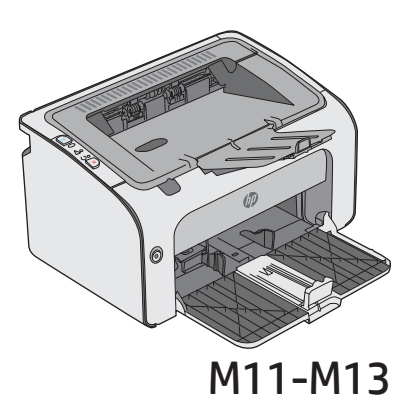

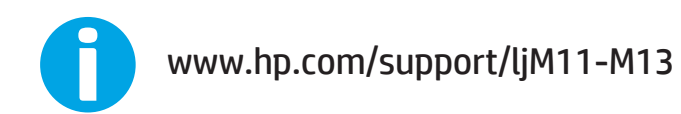

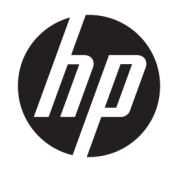

# HP LaserJet Pro M11-M13

Ghidul utilizatorului

#### Drepturi de autor și licență

© Copyright 2017 HP Development Company, L.P.

Reproducerea, adaptarea sau traducerea fără permisiunea prealabilă în scris sunt interzise, cu excepția permisiunilor acordate prin legile drepturilor de autor.

Informatiile din acest document pot fi modificate fără notificare prealabilă.

Singurele garanții pentru produsele și serviciile HP sunt cele stabilite în declarațiile exprese de garanție, care însoțesc aceste produse și servicii. Nici o prevedere a prezentului document nu poate fi interpretată drept garanție suplimentară. Compania HP nu va răspunde pentru nici o omisiune sau eroare tehnică sau editorială din prezentul document.

Edition 3, 8/2017

#### Mențiuni despre mărcile comerciale

Adobe®, Adobe Photoshop®, Acrobat® şi PostScript® sunt mărci comerciale ale Adobe Systems Incorporated.

Apple și sigla Apple sunt mărci comerciale ale Apple Computer, Inc., înregistrate în SUA și în alte tări/regiuni.

OS X este marcă comercială a Apple Inc., înregistrată în S.U.A. și în alte țări/regiuni.

Microsoft®, Windows®, Windows XP® și Windows Vista® sunt mărci comerciale înregistrate ale Microsoft Corporation în SUA.

# **Cuprins**

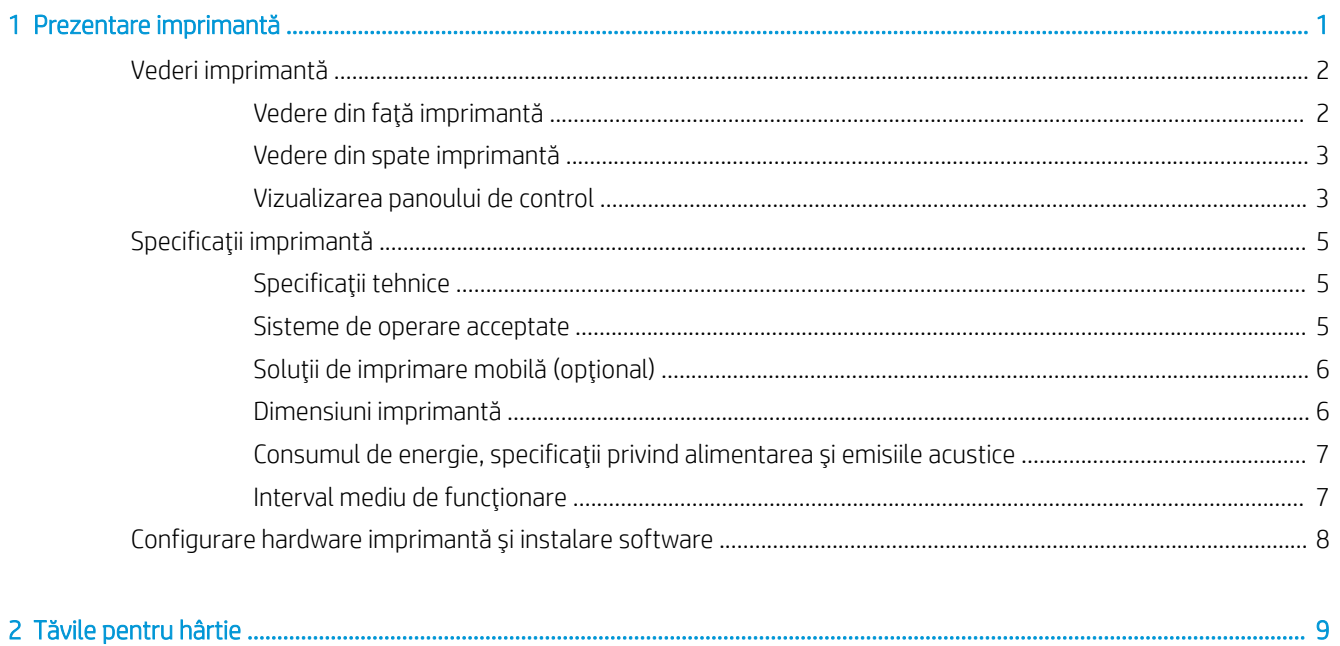

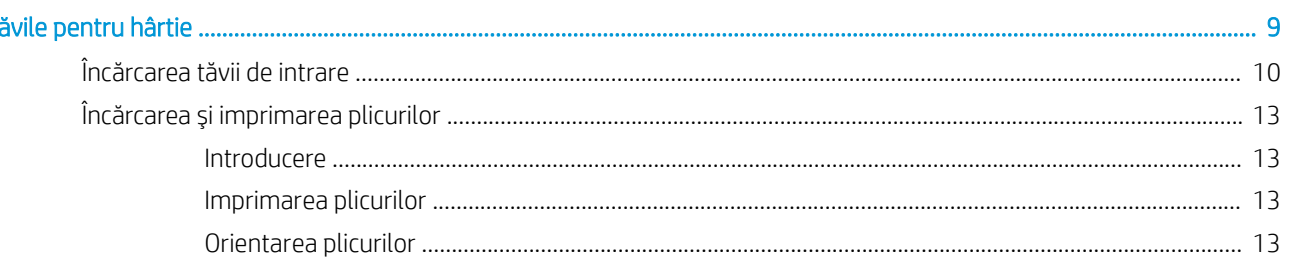

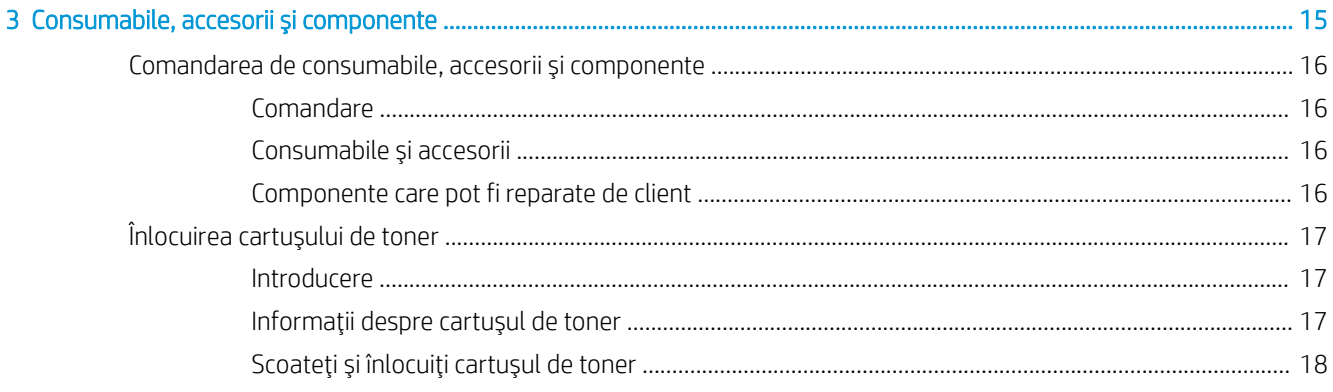

l.

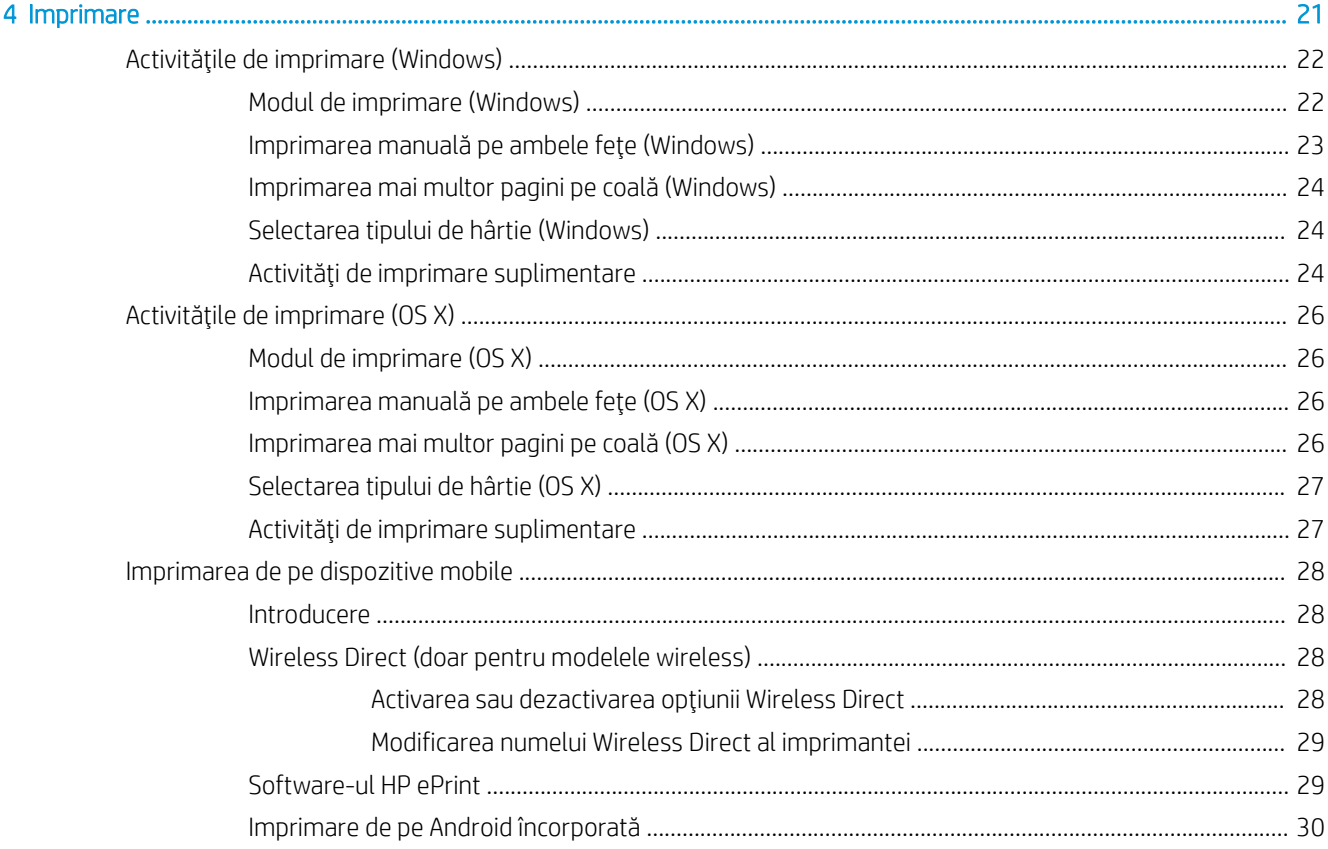

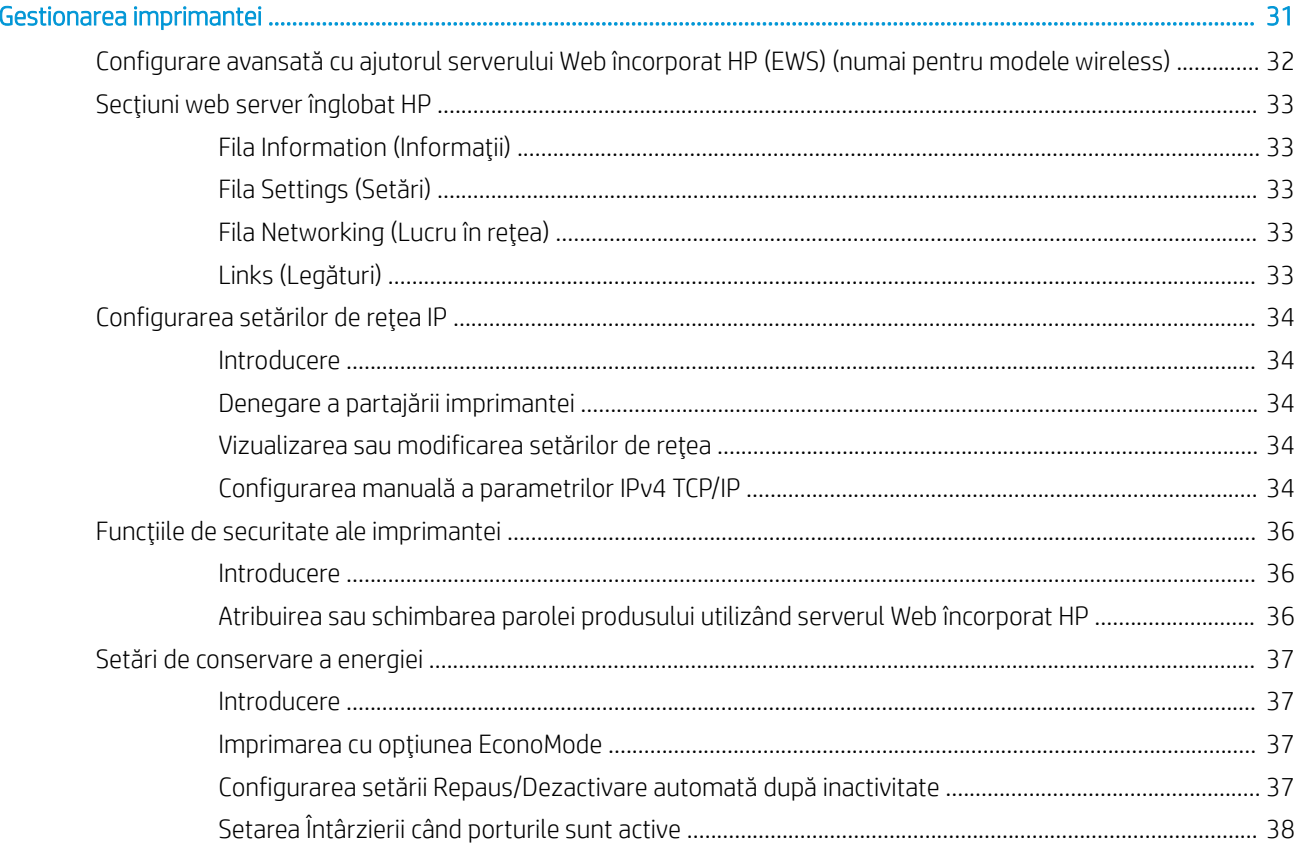

 $\overline{\mathbf{5}}$ 

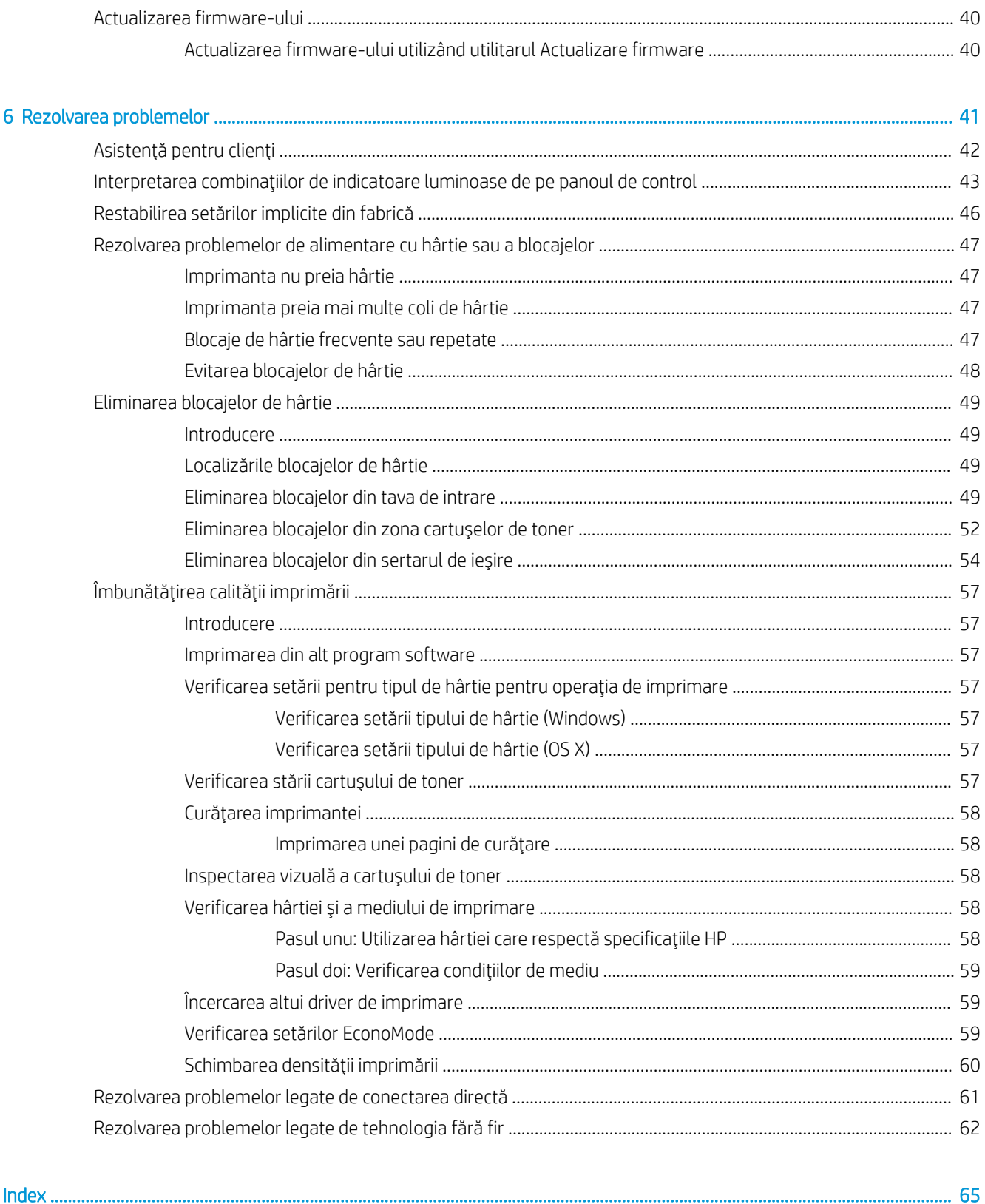

# <span id="page-8-0"></span>1 Prezentare imprimantă

- · Vederi imprimantă
- · Specificații imprimantă
- · Configurare hardware imprimantă și instalare software

#### Pentru informaţii suplimentare:

Următoarele informații sunt corecte la momentul publicării. Pentru informațiile curente, consultați [www.hp.com/](http://www.hp.com/support/ljm11-m13) [support/ljm11-m13.](http://www.hp.com/support/ljm11-m13)

Asistența completă oferită de HP pentru imprimantă include următoarele informații:

- Instalare și configurare
- Învățare și utilizare
- Rezolvarea problemelor
- · Descărcări de software și actualizări de firmware
- Alăturarea la forumuri de asistență
- · Găsirea de informații despre garanție și reglementări

# <span id="page-9-0"></span>Vederi imprimantă

## Vedere din faţă imprimantă

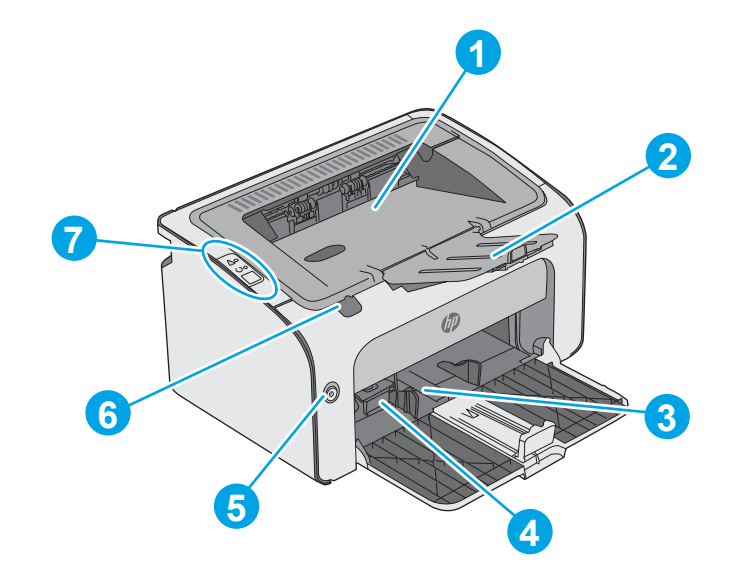

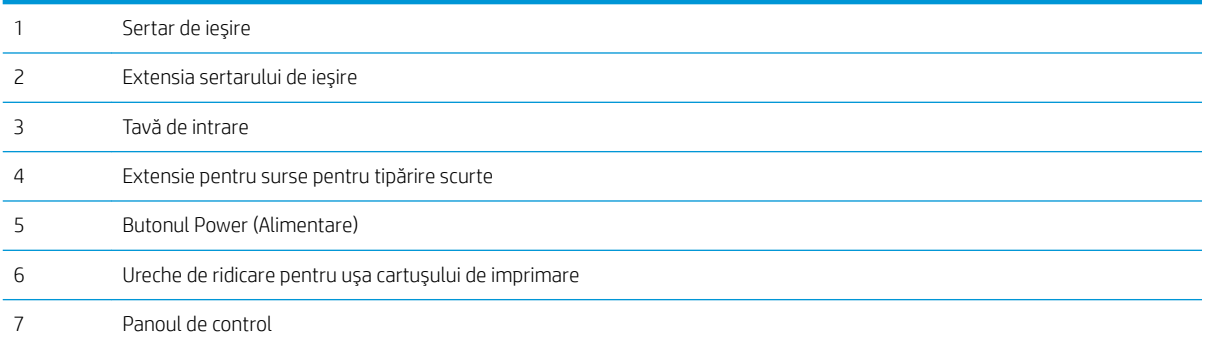

## <span id="page-10-0"></span>Vedere din spate imprimantă

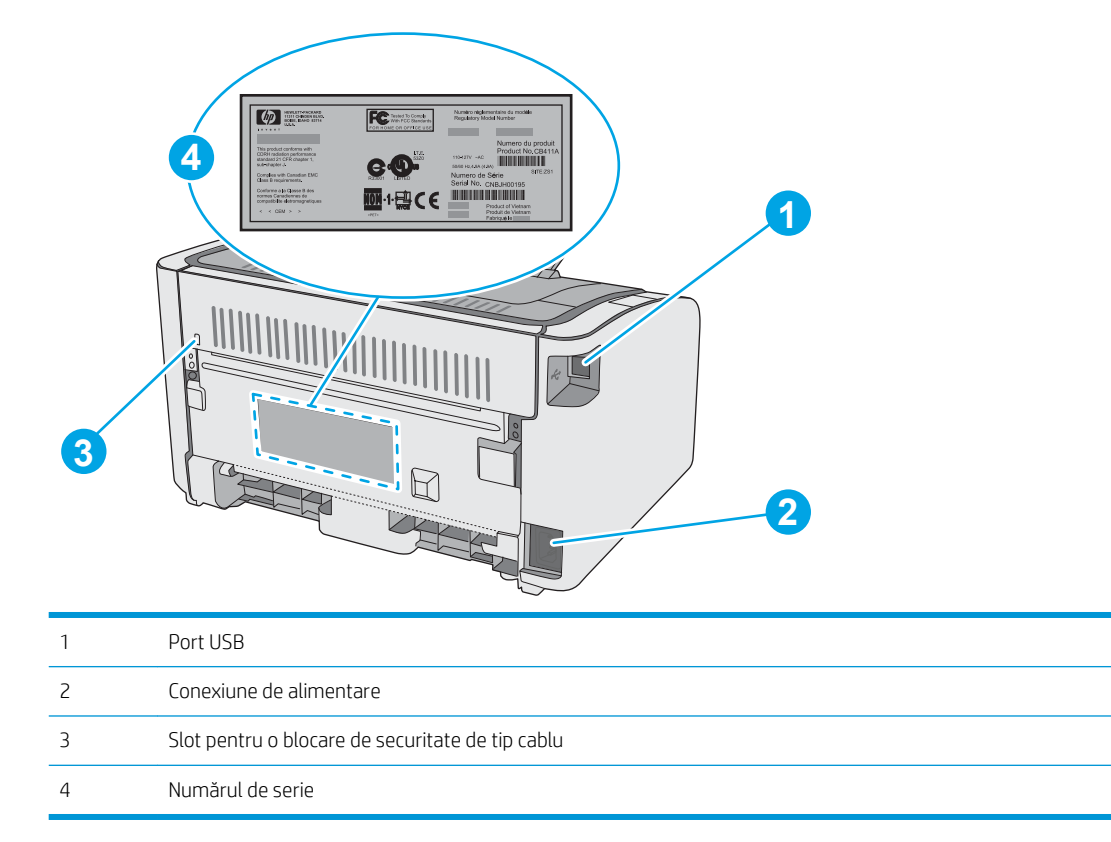

## Vizualizarea panoului de control

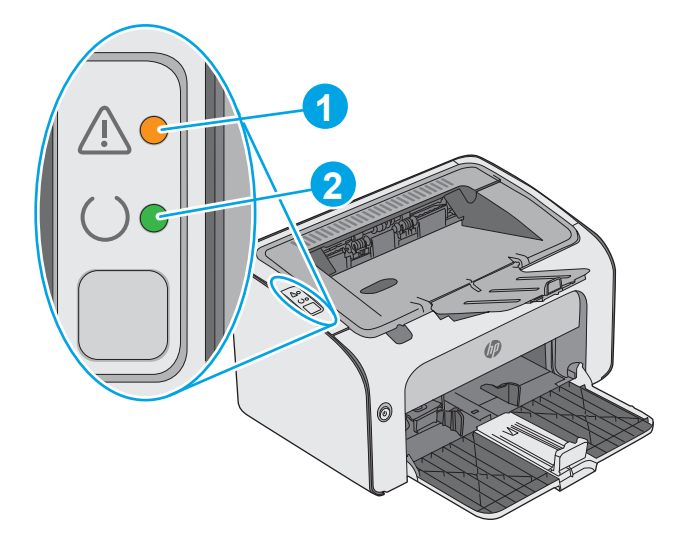

#### Tabelul 1-1 HP LaserJet Pro M12a (model de bază)

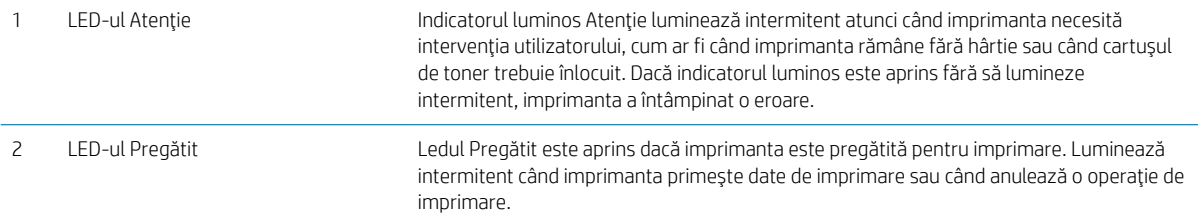

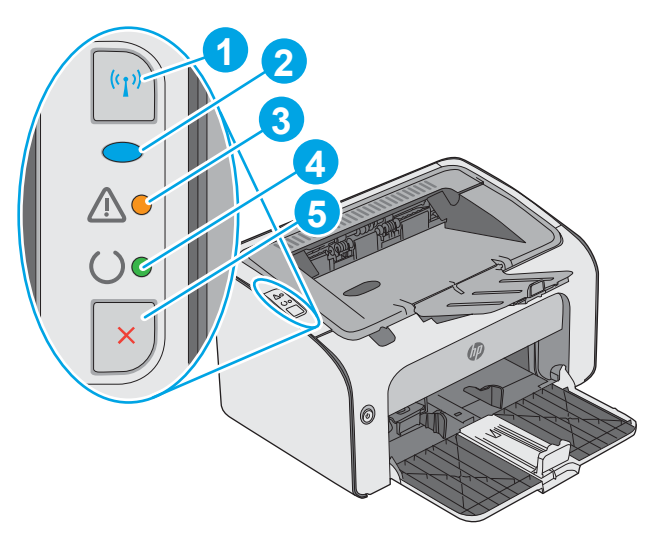

#### Tabelul 1-2 HP LaserJet Pro M12w (modele wireless)

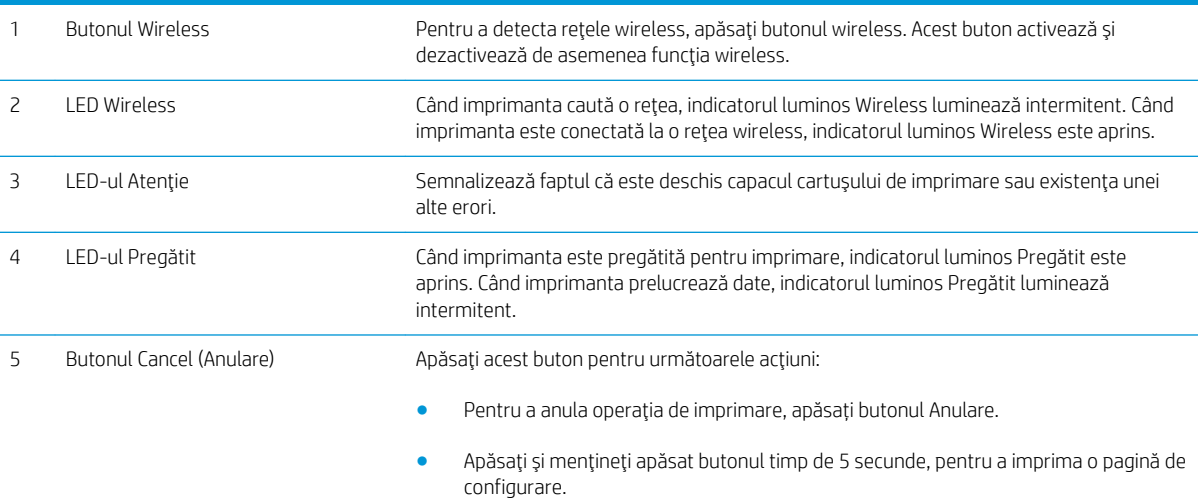

## <span id="page-12-0"></span>Specificații imprimantă

IMPORTANT: Următoarele specificații sunt corecte la momentul publicării, dar pot suferi modificări. Pentru informatiile curente, consultați [www.hp.com/support/ljm11-m13](http://www.hp.com/support/ljm11-m13).

- · Specificatii tehnice
- Sisteme de operare acceptate
- Soluții de imprimare mobilă (opțional)
- · Dimensiuni imprimantă
- Consumul de energie, specificații privind alimentarea și emisiile acustice
- · Interval mediu de functionare

#### Specificații tehnice

Pentru informații actuale, consultați [www.hp.com/support/ljm11-m13.](http://www.hp.com/support/ljm11-m13)

#### Sisteme de operare acceptate

Următoarele informații se aplică pentru driverele de imprimare Windows PCLmS și OS X specifice imprimantei.

Windows: Programul de instalare software HP instalează driverul PCLmS în funcție de sistemul de operare Windows, împreună cu software-ul opțional, atunci când se utilizează programul de instalare completă a software-ului. Consultați notele de instalare a software-ului pentru mai multe informații.

OS X: Computerele Mac sunt acceptate cu această imprimantă. Descărcați HP Easy Start de pe [123.hp.com](http://123.hp.com) sau de pe pagina Asistență pentru imprimare, iar apoi utilizați HP Easy Start pentru a instala driverul de imprimare și utilitarul HP. Software-ul HP Easy Start nu este inclus pe CD-ul din pachet.

- 1. Accesați 123.hp.com.
- 2. Urmați pașii specificați pentru a descărca software-ul pentru imprimantă.

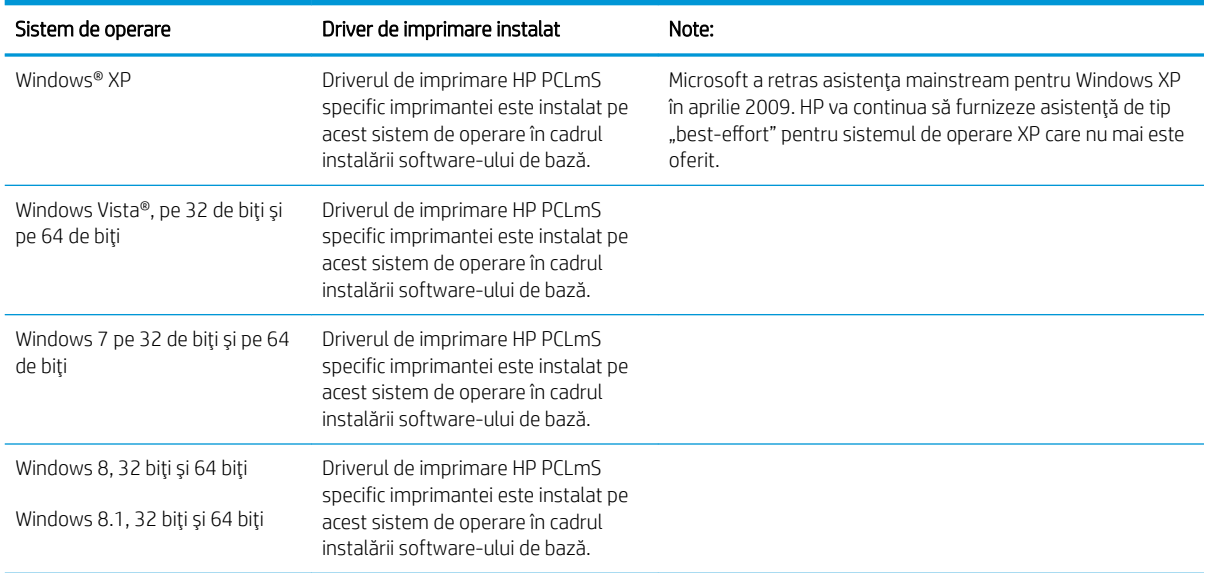

<span id="page-13-0"></span>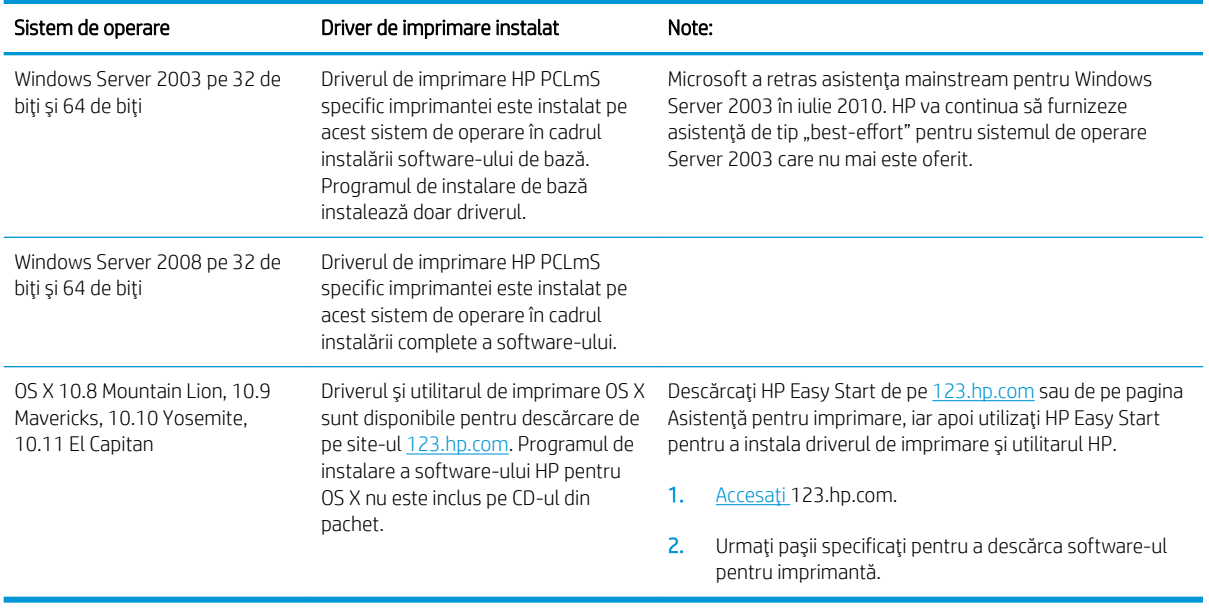

<sup>22</sup> NOTĂ: Pentru o listă actualizată a sistemelor de operare acceptate, accesați www.hp.com/support/ljm11-m13 pentru a beneficia de asistența completă pentru imprimantă asigurată de HP.

### Soluții de imprimare mobilă (opțional)

Imprimanta acceptă următoarele programe software pentru imprimare mobilă:

- Software-ul HP ePrint
- HP ePrint prin e-mail (necesită activarea Serviciilor web HP și înregistrarea imprimantei pe HP Connected)
- · Imprimare Android

### Dimensiuni imprimantă

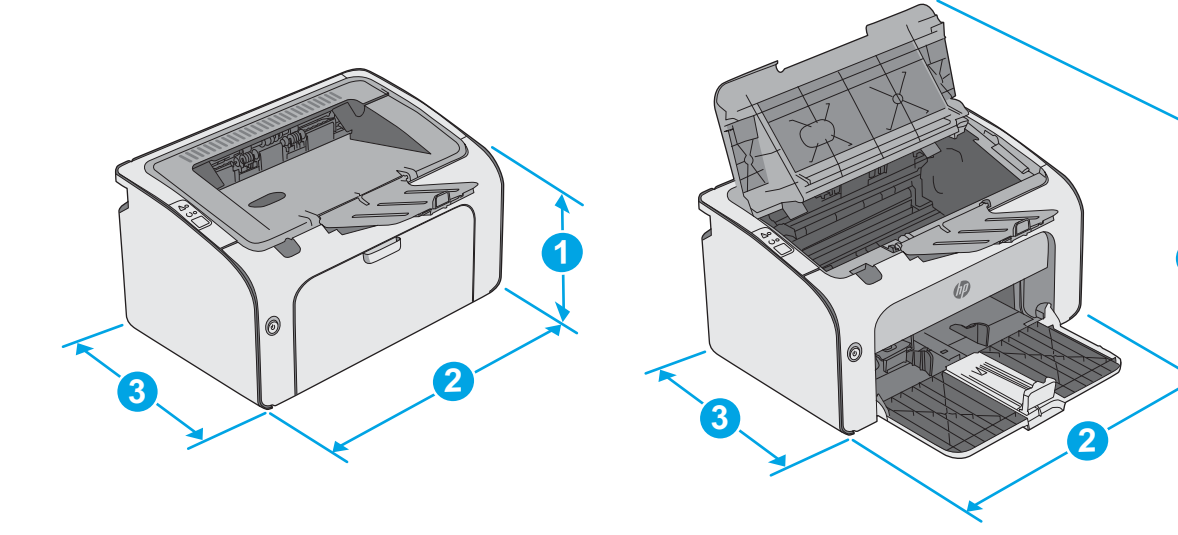

**1**

<span id="page-14-0"></span>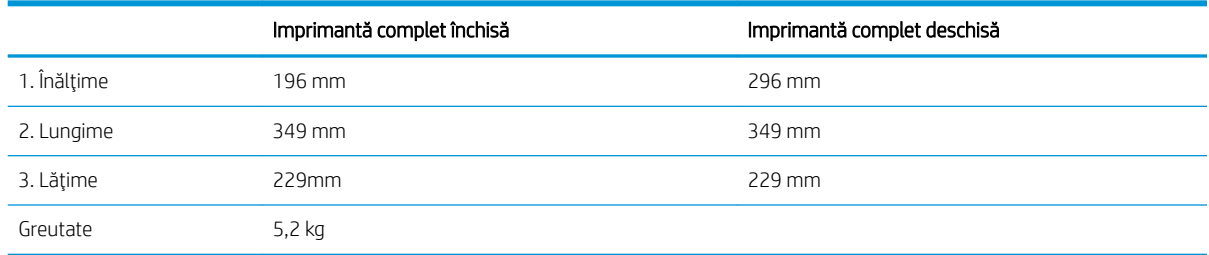

## Consumul de energie, specificații privind alimentarea și emisiile acustice

Pentru informații actualizate, consultați [www.hp.com/support/ljm11-m13.](http://www.hp.com/support/ljm11-m13)

ATENȚIE: Cerințele de alimentare cu energie au la bază țara/regiunea în care este comercializată imprimanta. Nu convertiți tensiunile de funcționare. Acest lucru va duce la deteriorarea imprimantei și la anularea garanției acesteia.

### Interval mediu de funcționare

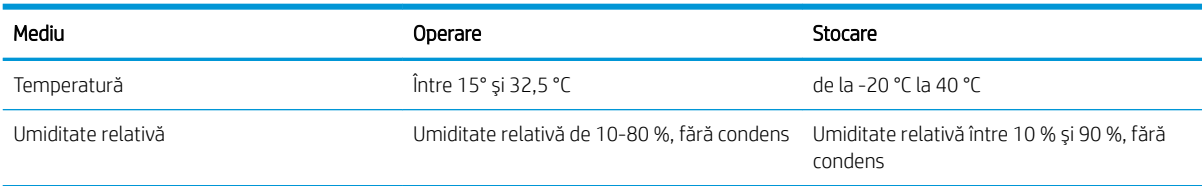

## <span id="page-15-0"></span>Configurare hardware imprimantă și instalare software

Pentru instrucțiuni de configurare de bază, consultați Afișul de instalare și Ghidul cu noțiuni introductive, furnizate împreună cu imprimanta. Pentru instrucțiuni suplimentare, accesați asistența HP pe Web.

Accesați [www.hp.com/support/ljm11-m13](http://www.hp.com/support/ljm11-m13) pentru a beneficia de asistența completă asigurată de HP pentru imprimantă. Găsiți următoarele resurse de asistență:

- · Instalare și configurare
- Învățare și utilizare
- Rezolvarea problemelor
- · Descărcați actualizări de software și firmware
- · Alăturarea la forumuri de asistență
- · Găsirea de informații despre garanție și reglementări

# <span id="page-16-0"></span>2 Tăvile pentru hârtie

- · Încărcarea tăvii de intrare
- · Încărcarea și imprimarea plicurilor

#### Pentru informaţii suplimentare:

Următoarele informații sunt corecte la momentul publicării. Pentru informațiile curente, consultați [www.hp.com/](http://www.hp.com/support/ljm11-m13) [support/ljm11-m13.](http://www.hp.com/support/ljm11-m13)

Asistența completă oferită de HP pentru imprimantă include următoarele informații:

- Instalare și configurare
- Învățare și utilizare
- Rezolvarea problemelor
- · Descărcări de software și actualizări de firmware
- Alăturarea la forumuri de asistență
- · Găsirea de informații despre garanție și reglementări

# <span id="page-17-0"></span>Încărcarea tăvii de intrare

1. Deschideți tava de alimentare, dacă nu este deja deschisă.

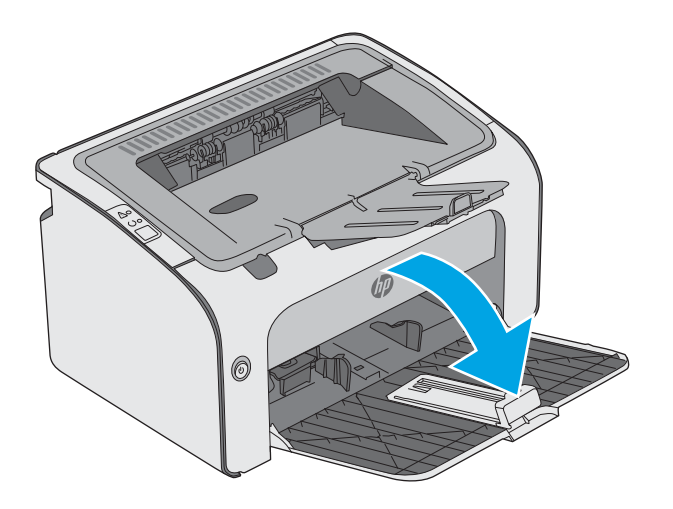

2. Reglați ghidajele pentru lățimea și lungimea hârtiei spre exterior.

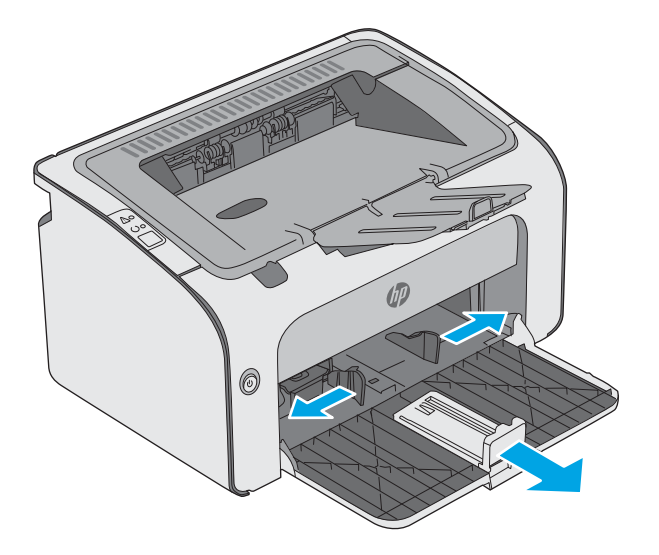

3. Încărcați hârtia cu fața în sus și marginea superioară înainte în tava de intrare.

> Orientarea hârtiei în tavă variază în funcție de tipul de operaţie de imprimare. Pentru informaţii suplimentare, consultaţi tabelul de mai jos.

4. Reglați ghidajele pentru hârtie spre interior până când ating marginea hârtiei.

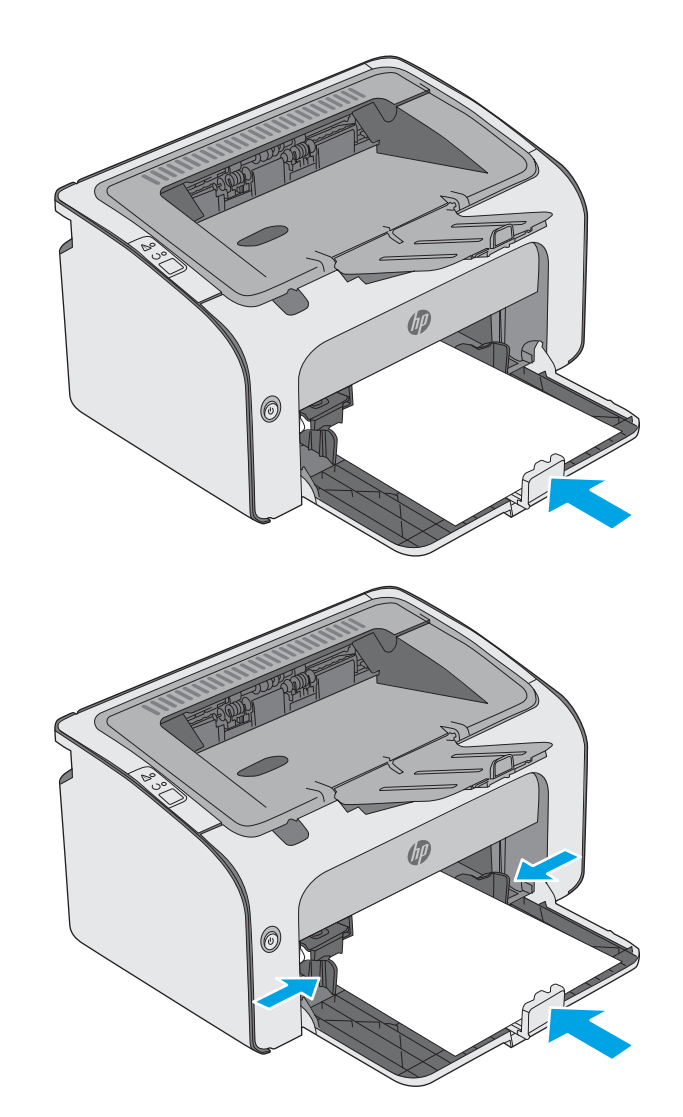

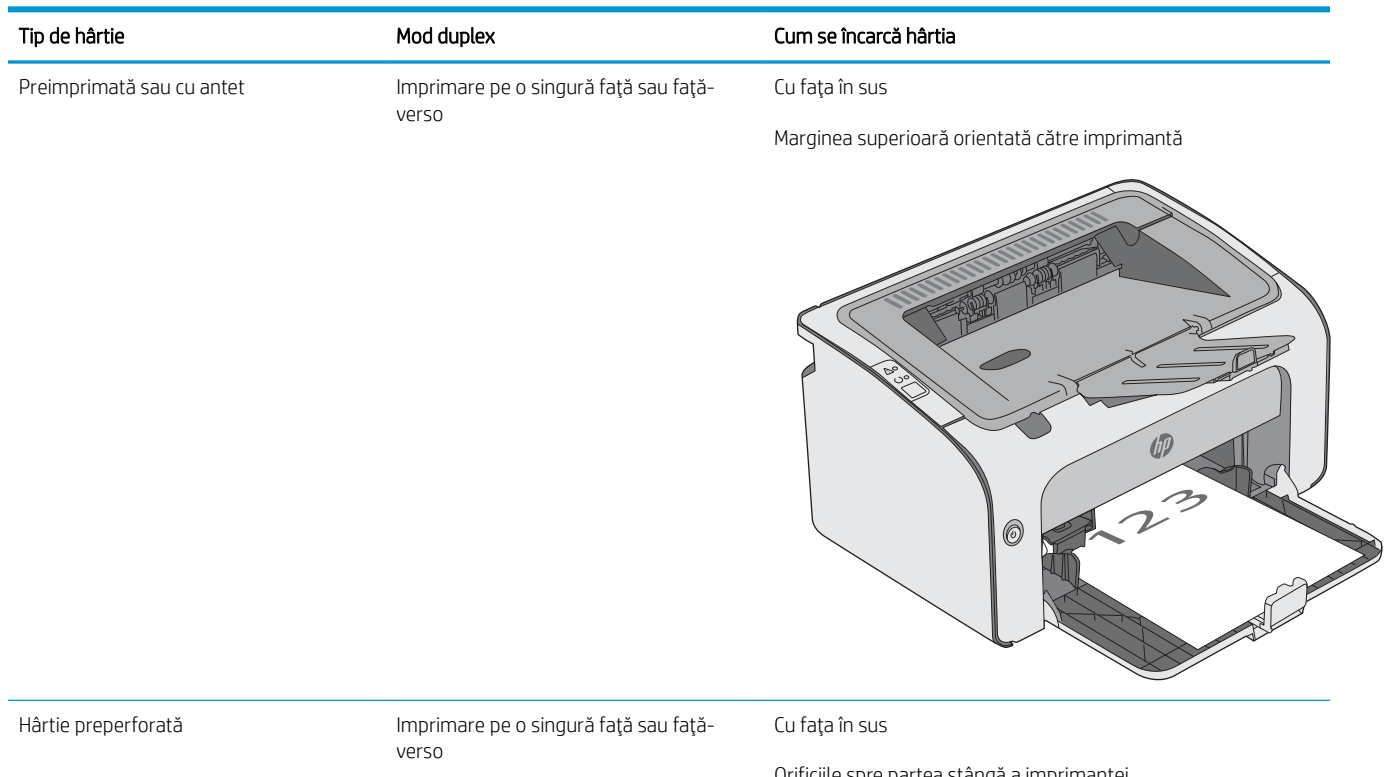

Orificiile spre partea stângă a imprimantei

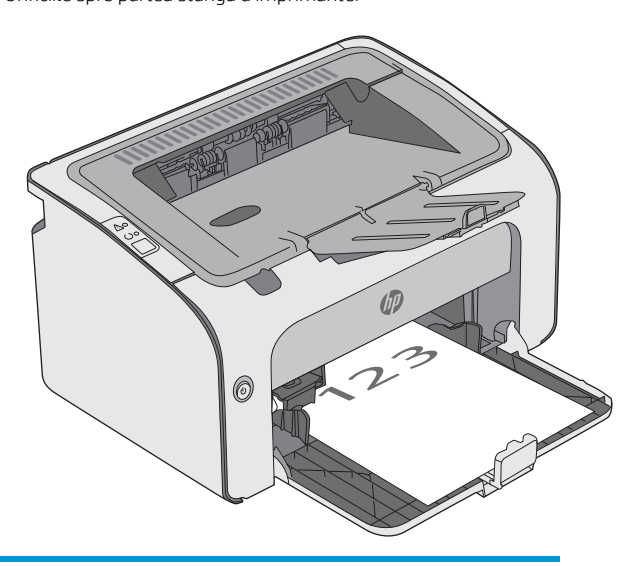

# <span id="page-20-0"></span>Încărcarea și imprimarea plicurilor

#### Introducere

Informațiile următoare descriu modul de imprimare și de încărcare a plicurilor. Pentru performanțe optime, în tava prioritară de alimentare trebuie încărcate numai plicuri de 5 mm (4-6 plicuri), iar în tava de alimentare trebuie încărcate numai 10 plicuri.

Pentru a imprima plicuri, urmați acești pași pentru a selecta setările corecte din driverul de imprimare.

#### Imprimarea plicurilor

- 1. Din programul software, selectați opțiunea Imprimare.
- 2. Selectați imprimanta din lista de imprimante, apoi faceți clic pe sau atingeți butonul Proprietăți sau Preferințe pentru a deschide driverul de imprimare.
- **E NOTĂ:** Numele butonului variază în funcție de programul software.
- interioral: Pentru a accesa aceste caracteristici dintr-un ecran de Start Windows 8 sau 8.1, selectați Dispozitive, selectați Imprimare și apoi selectați imprimanta.
- 3. Faceți clic pe sau atingeți fila Hârtie/Calitate.
- 4. În lista verticală Tip, selectați Plic.
- 5. Faceti clic pe butonul OK pentru a închide caseta de dialog Proprietăți document.
- 6. În caseta de dialog **Imprimare**, faceți clic pe butonul **OK** pentru a imprima operația.

#### Orientarea plicurilor

Încărcați plicurile în tava de alimentare cu fața în sus, cu capătul îngust, unde se află adresa expeditorului, orientat spre imprimantă.

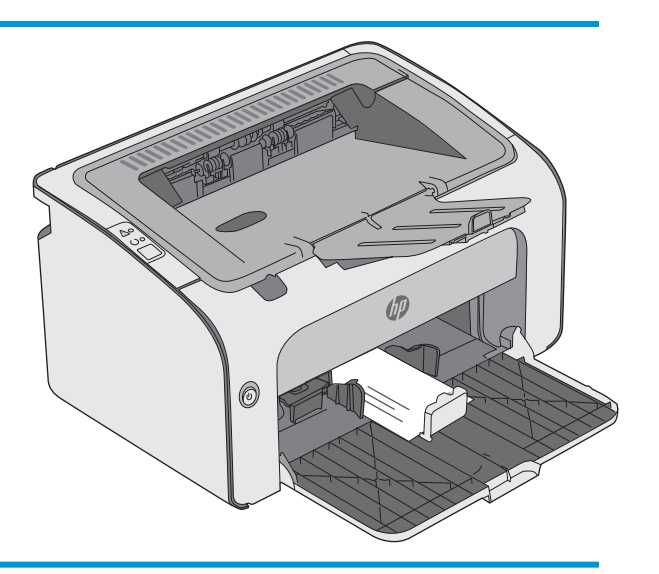

# <span id="page-22-0"></span>3 Consumabile, accesorii și componente

- · Comandarea de consumabile, accesorii și componente
- · Înlocuirea cartușului de toner

#### Pentru informații suplimentare:

Următoarele informații sunt corecte la momentul publicării. Pentru informațiile curente, consultați [www.hp.com/](http://www.hp.com/support/ljm11-m13) [support/ljm11-m13.](http://www.hp.com/support/ljm11-m13)

Asistența completă oferită de HP pentru imprimantă include următoarele informații:

- Instalare și configurare
- Învățare și utilizare
- Rezolvarea problemelor
- · Descărcări de software și actualizări de firmware
- Alăturarea la forumuri de asistență
- · Găsirea de informații despre garanție și reglementări

## <span id="page-23-0"></span>Comandarea de consumabile, accesorii și componente

## **Comandare**

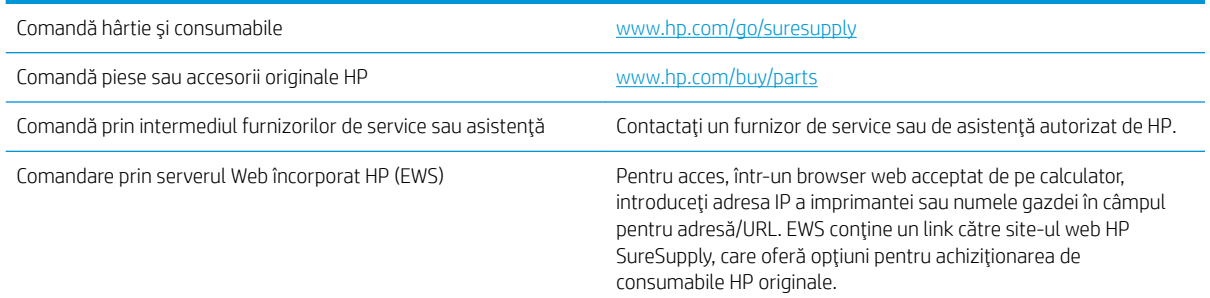

### Consumabile și accesorii

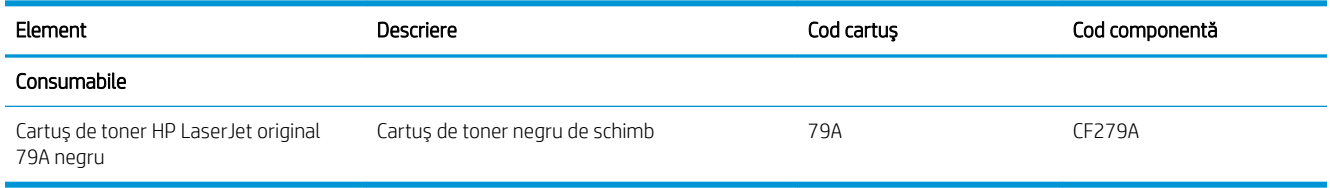

### Componente care pot fi reparate de client

Componentele care pot fi reparate de către client (CSR) sunt disponibile pentru numeroase imprimante HP LaserJet, pentru a reduce timpul de reparație. Mai multe informații despre programul CSR și beneficiile acestuia pot fi găsite la adresele [www.hp.com/go/csr-support](http://www.hp.com/go/csr-support) și www.hp.com/go/csr-fag.

Componentele de schimb HP originale pot fi comandate la adresa [www.hp.com/buy/parts](http://www.hp.com/buy/parts) sau contactând un furnizor de service sau de asistență autorizat de HP. La comandare, va fi necesară una din următoarele informații: numărul de reper, numărul de serie (se află în partea din spate a imprimantei), numărul de produs sau numele imprimantei.

- Componentele ce pot fi înlocuite de client și sunt listate ca Obligatorii urmează a fi instalate de către clienți, dacă nu doriți să plătiți personalul de service HP pentru a efectua reparația. Pentru aceste componente, conform garanției produsului HP, nu este furnizată asistență la sediu sau pentru returnare la depozit.
- Componentele ce pot fi înlocuite de către client și sunt listate ca Opționale pot fi instalate la cererea dvs. de către personalul de service HP fără nicio taxă suplimentară pe durata perioadei de garanție a imprimantei.

## <span id="page-24-0"></span>Înlocuirea cartuşului de toner

- Introducere
- Informatii despre cartusul de toner
- Scoateti și înlocuiti cartușul de toner

#### Introducere

Următoarele informații conțin detalii referitoare la cartușul de toner pentru imprimantă și includ, de asemenea, instrucțiuni pentru înlocuirea acestuia.

#### Informații despre cartușul de toner

Această imprimantă anunță când nivelul cartușului de toner este scăzut și foarte scăzut. Durata de viață rămasă efectivă a cartușului de toner poate varia. Este bine să aveți un cartuș de schimb disponibil, pe care să îl puteți instala când calitatea imprimării nu mai este acceptabilă.

Continuați să imprimați utilizând cartușul existent până când redistribuirea tonerului nu mai oferă o calitate de imprimare acceptabilă. Pentru a redistribui tonerul, scoateți cartușul de toner din imprimantă și scuturați ușor cartușul înainte și înapoi pe orizontală. Pentru o reprezentare grafică, consultați instrucțiunile de înlocuire a cartușului. Introduceți cartușul de toner la loc în imprimantă, apoi închideți capacul.

Pentru achiziția de cartușe sau verificarea compatibilității cartușelor pentru imprimantă, accesați HP SureSupply la [www.hp.com/go/suresupply](http://www.hp.com/go/suresupply). Derulați până la capătul de jos al paginii și verificați dacă țara/regiunea este corectă.

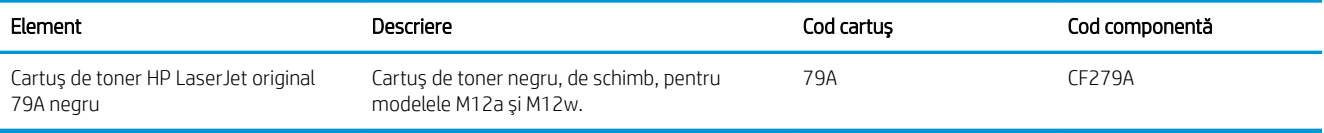

Nu scoateți cartușul de toner din ambalaj până când nu este momentul să fie înlocuit.

 $\triangle$  ATENTIE: Pentru a preveni deteriorarea cartușului de toner, nu îl expuneți la lumină mai mult de câteva minute. Acoperiți cilindrul fotosensibil verde în cazul în care cartușul de toner trebuie scos din imprimantă pentru o perioadă mai mare de timp.

Ilustrația de mai jos arată componentele cartușului de toner.

<span id="page-25-0"></span>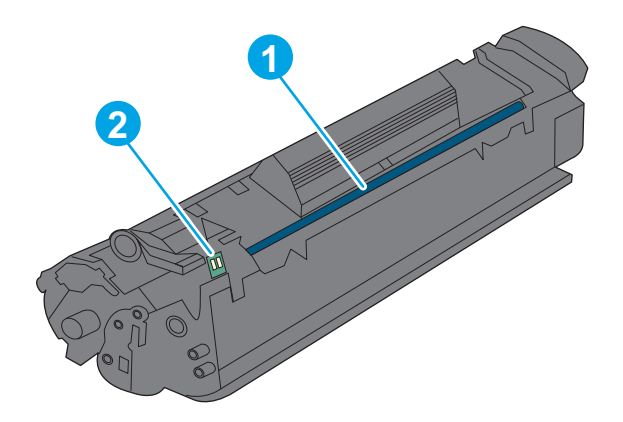

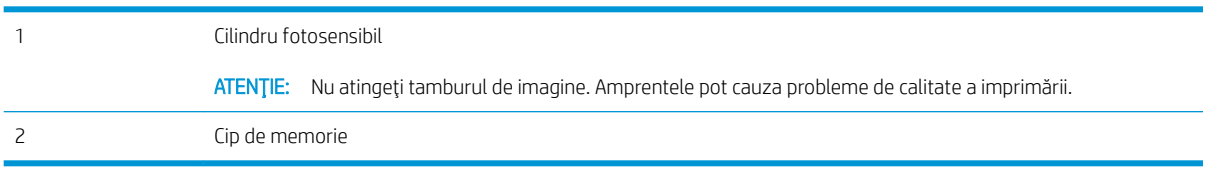

ATENȚIE: Dacă tonerul ajunge pe îmbrăcăminte, curățați-l utilizând o cârpă uscată și spălați îmbrăcămintea în apă rece. Apa fierbinte impregnează tonerul în țesătură.

NOTĂ: Informații referitoare la reciclarea cartușelor de toner uzate pot fi găsite pe cutia acestora.

## Scoateți și înlocuiți cartușul de toner

1. Deschideți ușa cartușului.

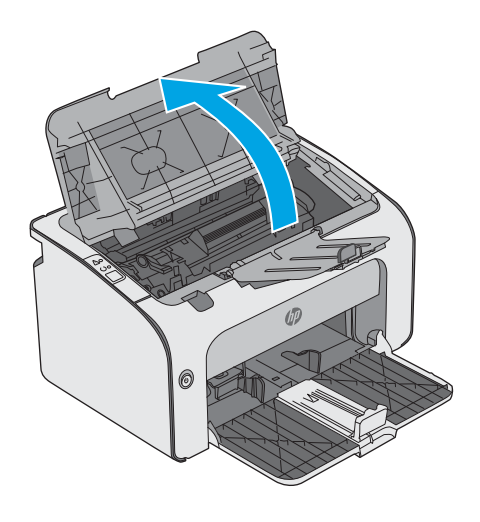

2. Scoateți cartușul de toner uzat din imprimantă.

3. Scoateţi cartuşul de toner nou din ambalaj. Puneţi cartuşul de toner uzat în pungă și în cutie pentru reciclare.

ATENȚIE: Pentru a preveni deteriorarea cartuşului de toner, ţineţi cartuşul de imprimare de ambele capete. Nu atingeţi declanşatorul cartuşului sau suprafaţa rolei.

4. Scoateți banda de etanșare și eliberați urechea de pe noul cartuş de toner.

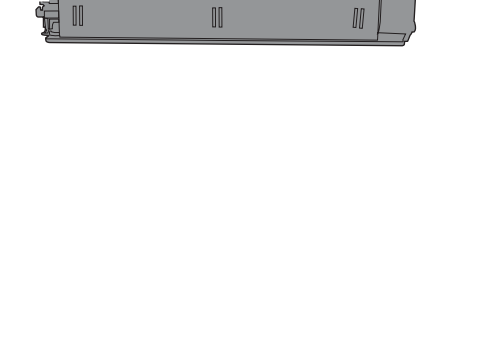

5. Prindeți ambele părți ale noului cartuș de toner și balansaţi uşor cartuşul de toner, pentru a distribui uniform tonerul în interiorul cartuşului.

6. Aliniați noul cartuș de toner cu marcajele din interiorul imprimantei și introduceţi-l până când este bine fixat.

7. Închideți ușa cartușului.

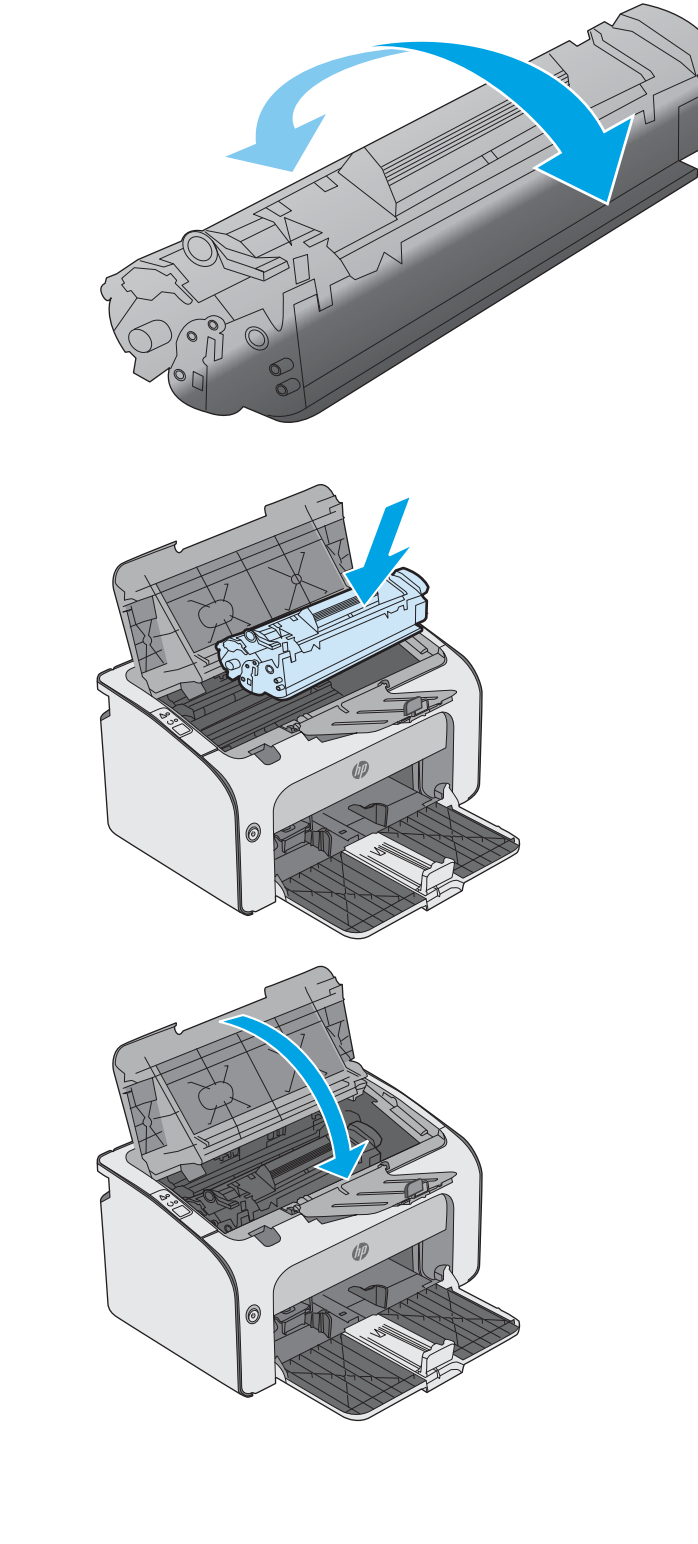

# <span id="page-28-0"></span>4 Imprimare

- · Activitățile de imprimare (Windows)
- · Activitățile de imprimare (OS X)
- · Imprimarea de pe dispozitive mobile

#### Pentru informaţii suplimentare:

Următoarele informații sunt corecte la momentul publicării. Pentru informațiile curente, consultați [www.hp.com/](http://www.hp.com/support/ljm11-m13) [support/ljm11-m13.](http://www.hp.com/support/ljm11-m13)

Asistența completă oferită de HP pentru imprimantă include următoarele informații:

- · Instalare și configurare
- Învățare și utilizare
- Rezolvarea problemelor
- · Descărcări de software și actualizări de firmware
- Alăturarea la forumuri de asistență
- · Găsirea de informații despre garanție și reglementări

## <span id="page-29-0"></span>Activitățile de imprimare (Windows)

## Modul de imprimare (Windows)

Procedura următoare descrie procesul de imprimare de bază pentru Windows.

- 1. Din programul software, selectați opțiunea Imprimare.
- 2. Selectați imprimanta din lista de imprimante. Pentru a schimba setările, faceți clic pe sau atingeți butonul Proprietăți sau Preferințe pentru a deschide driverul de imprimare.
	- **W** NOTĂ: Numele butonului variază în funcție de programul software.
	- **EX NOTĂ:** Pentru a accesa aceste caracteristici dintr-un ecran de Start Windows 8 sau 8.1, selectați Dispozitive, selectați Imprimare și apoi selectați imprimanta.
	- <sup>2</sup> NOTĂ: Pentru informații suplimentare, faceți clic pe butonul Ajutor (?) din driverul de imprimare.

1988: Driverul de imprimare poate să arate diferit de ceea ce este afișat aici, dar pașii sunt aceiași.

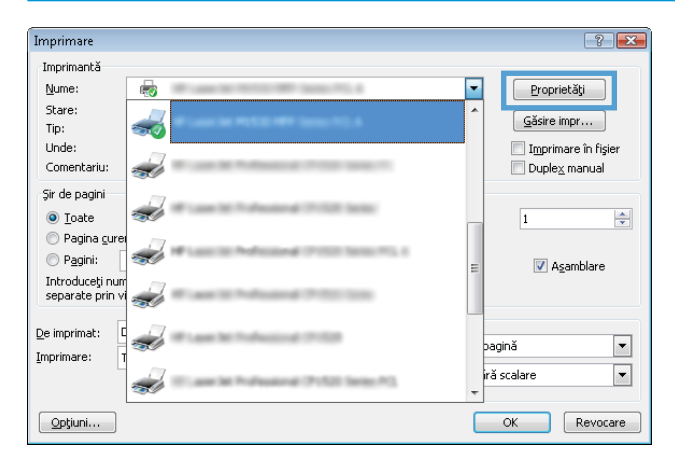

3. Faceti clic pe sau atingeti filele din driverul de imprimare pentru a configura optiunile disponibile. De exemplu, setați orientarea hârtiei în fila Finisare și configurați setările pentru sursa hârtiei, tipul de hârtie, dimensiunea de hârtie și calitate în fila Hârtie/Calitate.

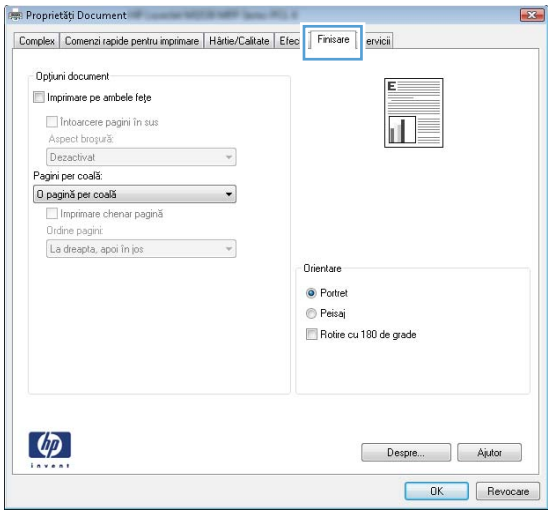

- <span id="page-30-0"></span>4. Faceți clic pe sau atingeți butonul OK pentru a reveni la caseta de dialog Imprimare. Selectați numărul de exemplare de imprimat din acest ecran.
- 5. Faceți clic pe sau atingeți butonul OK pentru a imprima operația.

#### Imprimarea manuală pe ambele fețe (Windows)

Utilizați această procedură pentru imprimantele care nu au un duplexor automat instalat sau pentru a imprima pe hârtie pe care duplexorul nu o acceptă.

- 1. Încărcați hârtia cu fața în sus în tava de alimentare.
- 2. Din programul software, selectaţi opţiunea Imprimare.
- 3. Selectaţi imprimanta din lista de imprimante, apoi faceţi clic pe sau atingeţi butonul Proprietăţi sau Preferințe pentru a deschide driverul de imprimare.
- **W** NOTĂ: Numele butonului variază în funcție de programul software.
- 4. Faceți clic pe fila Finisare.
- 5. Selectați caseta de validare Imprimare pe ambele fețe (manual). Faceți clic pe butonul OK pentru a imprima prima față.
- 6. Scoateți teancul imprimat din sertarul de ieșire și, păstrând aceeași orientare a hârtiei, introduceți-l cu fața imprimată orientată în jos în tava de alimentare.

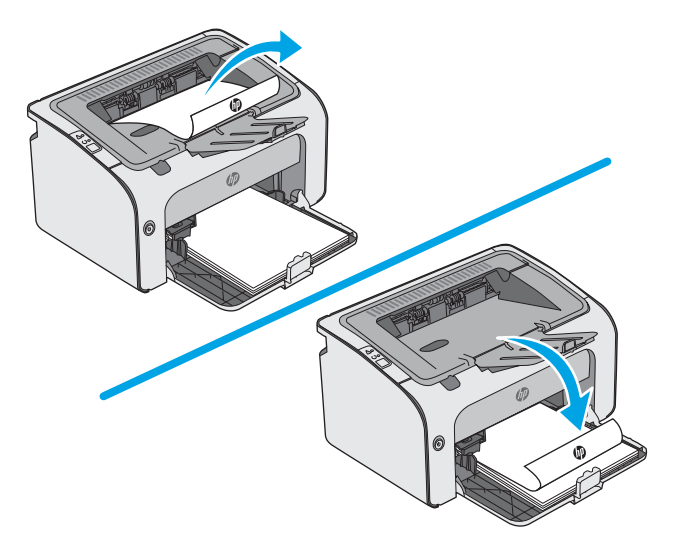

7. De la computer, faceti clic pe butonul **Continue (Continuare)** pentru a imprima cea de-a doua față a operației.

#### <span id="page-31-0"></span>Imprimarea mai multor pagini pe coală (Windows)

- 1. Din programul software, selectați opțiunea Imprimare.
- 2. Selectați imprimanta din lista de imprimante, apoi faceți clic pe sau atingeți butonul Proprietăți sau Preferințe pentru a deschide driverul de imprimare.
- **W** NOTĂ: Numele butonului variază în funcție de programul software.
- NOTĂ: Pentru a accesa aceste caracteristici dintr-un ecran de Start Windows 8 sau 8.1, selectați Dispozitive, selectați Imprimare și apoi selectați imprimanta.
- 3. Faceti clic pe fila Finisare.
- 4. Selectați numărul de pagini pe coală din lista verticală Pagini per coală.
- 5. Selectaţi opţiunile corecte pentru Imprimare chenar pagină, Ordine pagini și Orientare. Faceţi clic pe butonul OK pentru a închide caseta de dialog Proprietăți document.
- 6. În caseta de dialog **Imprimare**, faceți clic pe butonul **OK** pentru a imprima operația.

#### Selectarea tipului de hârtie (Windows)

- 1. Din programul software, selectaţi opţiunea Imprimare.
- 2. Selectaţi imprimanta din lista de imprimante, apoi faceţi clic pe sau atingeţi butonul Proprietăţi sau Preferințe pentru a deschide driverul de imprimare.
	- NOTĂ: Numele butonului variază în funcție de programul software.
- interioral: Pentru a accesa aceste caracteristici dintr-un ecran de Start Windows 8 sau 8.1, selectați Dispozitive, selectați Imprimare și apoi selectați imprimanta.
- 3. Faceți clic pe sau atingeți fila Hârtie/Calitate.
- 4. Din lista verticală Tip hârtie, selectați tipul de hârtie care descrie cel mai bine hârtia dvs.
- 5. Selectați opțiunea pentru tipul de hârtie utilizat, apoi faceți clic pe butonul OK.
- 6. Faceti clic pe butonul OK pentru a închide caseta de dialog Proprietăți document. În caseta de dialog Imprimare, faceți clic pe butonul OK pentru a imprima operația.

#### Activități de imprimare suplimentare

Accesați [www.hp.com/support/ljm11-m13.](http://www.hp.com/support/ljm11-m13)

Sunt disponibile instrucțiuni pentru efectuarea unor sarcini de imprimare specifice, cum ar fi următoarele:

- Crearea și utilizarea de comenzi rapide sau presetări pentru imprimare
- Selectarea dimensiunii hârtiei sau utilizarea unei dimensiuni de hârtie personalizate
- Selectarea orientării paginii
- Crearea unei broșuri
- Scalarea unui document pentru a se încadra pe o anumită dimensiune de hârtie
- · Imprimarea primei sau ultimei pagini a documentului pe tipuri diferite de hârtie
- Imprimarea de filigrane pe un document

# <span id="page-33-0"></span>Activitățile de imprimare (OS X)

## Modul de imprimare (OS X)

Procedura următoare descrie procesul de imprimare de bază pentru OS X.

- 1. Faceți clic pe meniul File (Fișier), apoi faceți clic pe opțiunea Print (Imprimare).
- 2. Selectați imprimanta.
- 3. Faceți clic pe Afișare detalii sau pe Exemplare și pagini, apoi selectați alte meniuri pentru a regla setările de imprimare.

**W** NOTĂ: Numele elementului variază în funcție de programul software.

4. Faceti clic pe butonul Print (Imprimare).

#### Imprimarea manuală pe ambele fețe (OS X)

- **W NOTĂ:** Această caracteristică este disponibilă dacă instalați driverul de imprimare HP. Este posibil să nu fie disponibilă dacă utilizați AirPrint.
	- 1. Faceți clic pe meniul File (Fișier), apoi faceți clic pe opțiunea Print (Imprimare).
	- 2. Selectați imprimanta.
	- 3. Faceți clic pe Afișare detalii sau pe Exemplare și pagini, apoi faceți clic pe meniul Duplex manual.

**W** NOTĂ: Numele elementului variază în funcție de programul software.

- 4. Faceti clic pe caseta Manual Duplex (Duplex manual) și selectați o opțiune de legare.
- 5. Faceti clic pe butonul Print (Imprimare).
- 6. Deplasați-vă la imprimantă și scoateți toate hârtiile goale din tava 1.
- 7. Scoateți topul imprimat din sertarul de ieșire și puneți-l cu fața imprimată în jos în tava de alimentare.
- 8. Dacă vi se solicită, atingeți butonul corespunzător din panoul de control sau deschideți și închideți ușa frontală, pentru a continua.

#### Imprimarea mai multor pagini pe coală (OS X)

- 1. Faceți clic pe meniul File (Fișier), apoi faceți clic pe opțiunea Print (Imprimare).
- 2. Selectați imprimanta.
- 3. Faceți clic pe Afișare detalii sau pe Exemplare și pagini, apoi faceți clic pe meniul Aspect.

**W** NOTĂ: Numele elementului variază în funcție de programul software.

- 4. Din lista derulantă Pages per Sheet (Pagini per coală), selectați numărul de pagini pe care doriți să le imprimați pe fiecare coală.
- 5. În zona Layout Direction (Direcție machetare), selectați ordinea și plasarea paginilor pe coală.
- <span id="page-34-0"></span>6. Din meniul Borders (Chenare), selectați tipul de chenar care va fi imprimat în jurul fiecărei pagini pe coală.
- 7. Faceți clic pe butonul Print (Imprimare).

#### Selectarea tipului de hârtie (OS X)

- 1. Faceți clic pe meniul File (Fișier), apoi faceți clic pe opțiunea Print (Imprimare).
- 2. Selectați imprimanta.
- 3. Faceți clic pe Afișare detalii sau pe Exemplare și pagini, apoi faceți clic pe meniul Hârtie și calitate sau pe meniul Hârtie/Calitate.

**W** NOTĂ: Numele elementului variază în funcție de programul software.

- 4. Selectați din opțiunile de Hârtie și calitate sau Hârtie/Calitate.
	- NOTĂ: Această listă conține setul principal de opțiuni disponibile. Unele opțiuni nu sunt disponibile pe toate imprimantele.
		- Tip suport: Selectați opțiunea pentru tipul de hârtie pentru operația de imprimare.
		- Calitate imprimare: Selectați nivelul de rezoluție pentru operația de imprimare.
		- Mod economic: Selectați această opțiune pentru a conserva tonerul atunci când imprimați ciorne ale documentelor.
- 5. Faceți clic pe butonul Print (Imprimare).

#### Activități de imprimare suplimentare

#### Accesaţi [www.hp.com/support/ljm11-m13.](http://www.hp.com/support/ljm11-m13)

Sunt disponibile instrucțiuni pentru efectuarea unor sarcini de imprimare specifice, cum ar fi următoarele:

- Crearea și utilizarea de comenzi rapide sau presetări pentru imprimare
- Selectarea dimensiunii hârtiei sau utilizarea unei dimensiuni de hârtie personalizate
- Selectarea orientării paginii
- Crearea unei broșuri
- Scalarea unui document pentru a se încadra pe o anumită dimensiune de hârtie
- Imprimarea primei sau ultimei pagini a documentului pe tipuri diferite de hârtie
- Imprimarea de filigrane pe un document

## <span id="page-35-0"></span>Imprimarea de pe dispozitive mobile

### Introducere

HP oferă multiple soluții mobile și ePrint pentru a facilita imprimarea la o imprimantă HP de pe laptop, tabletă, smartphone sau alt dispozitiv mobil. Pentru a vizualiza lista completă și pentru a identifica cea mai potrivită alegere, accesati www.hp.com/go/LaserJetMobilePrinting.

- NOTĂ: Actualizați firmware-ul imprimantei, pentru a vă asigura că toate funcțiile de imprimare mobilă și ePrint sunt acceptate.
	- Wireless Direct (doar pentru modelele wireless)
	- Software-ul HP ePrint
	- Imprimare de pe Android încorporată

#### Wireless Direct (doar pentru modelele wireless)

Wireless Direct permite imprimarea de pe un dispozitiv mobil wireless, fără a fi necesară o conexiune la rețea sau la internet.

**W** NOTĂ: Nu toate sistemele de operare mobile sunt acceptate în prezent de Wireless Direct.

Următoarele dispozitive și sisteme de operare pe calculator acceptă Wireless Direct:

- Tablete și telefoane cu Android 4.0 și versiuni ulterioare, cu plug-inul de servicii de imprimare HP sau de imprimare mobilă Mopria instalat
- Majoritatea calculatoarelor, a tabletelor și a laptopurilor cu Windows 8.1, care au driverul de imprimare HP instalat

Următoarele dispozitive și sisteme de operare pe calculator nu acceptă Wireless Direct, dar puteți imprima la o imprimantă care acceptă:

- Apple iPhone și iPad
- Calculatoarele Mac care rulează OS X

Pentru mai multe informații despre imprimarea Wireless Direct, accesați www.hp.com/go/wirelessprinting.

#### Activarea sau dezactivarea optiunii Wireless Direct

Mai întâi trebuie activate capacitățile Wireless Direct de la EWS al imprimantei.

- 1. După ce imprimanta este conectată la rețea, imprimați o pagină de configurare și identificați adresa IP a imprimantei. Pentru a imprima o pagină de configurare, parcurgeți următorii pași:
	- a. Apăsați și țineți apăsat butonul Anulare  $\times$  până când ledul Pregătit  $\Omega$ începe să lumineze intermitent
	- **b.** Eliberați butonul Anulare  $\mathsf{X}$ .
2. Deschideți un browser web și, în linia de adresă, tastați adresa IP sau numele gazdei, exact cum sunt afișate pe pagina de configurare a imprimantei. Apăsați tasta Enter de pe tastatura computerului. Se deschide EWS.

### https://10.10.XXXXX/

- NOTĂ: Dacă browserul web afișează un mesaj conform căruia este posibil ca accesarea site-ului web să nu fie sigură, selectați opțiunea de accesare în continuare a site-ului web. Accesarea acestui site Web nu va afecta computerul.
- 3. Faceti clic pe fila Retea.
- 4. Pe pagina Networking, faceti clic pe Configurare Wireless Direct. Selectati caseta de validare, introduceti numele retelei (SSID) în câmpul Nume (SSID), apoi faceți clic pe butonul Aplicare. Adresa IP a dispozitivului mobil apare pe paginaNetworking.

 $\ddot{\mathbb{B}}$  NOTĂ: Pentru a găsi numele rețelei (SSID), faceți clic pe meniul **Configurare wireless** din pagina **Networking**.

### Modificarea numelui Wireless Direct al imprimantei

Urmați această procedură pentru a schimba numele imprimării Wireless Direct a imprimantei (SSID), cu ajutorul serverului Web încorporat HP (EWS):

#### Pasul unu: Deschiderea serverului Web încorporat HP

- 1. Imprimați o pagină de configurare, pentru a stabili adresa IP sau numele gazdei.
	- a. Apăsați și țineți apăsat butonul Anulare  $\times$  până când ledul Pregătit  $\bigcirc$  începe să lumineze intermitent.
	- **b.** Eliberați butonul Anulare  $\mathsf{X}$ .
- 2. Deschideți un browser web și, în linia de adresă, tastați adresa IP sau numele gazdei, exact cum sunt afișate pe pagina de configurare a imprimantei. Apăsați tasta Enter de pe tastatura computerului. Se deschide EWS.

### https://10.10.XXXXV

 $\mathbb{F}$  NOTÅ: Dacă browserul web afisează un mesaj conform căruia este posibil ca accesarea site-ului web să nu fie sigură, selectați opțiunea de accesare în conținuare a site-ului web. Accesarea acestui site Web nu va afecta computerul.

### Pasul doi: Modificarea numelui Wireless Direct

- 1. Faceti clic pe fila Retea.
- 2. În panoul de navigare din partea stângă, faceți clic pe linkul Configurare Wireless Direct.
- 3. În câmpul Nume (SSID), introduceti noul nume.
- 4. Faceti clic pe Aplicare.

### Software-ul HP ePrint

Software-ul HP ePrint facilitează imprimarea de la un computer desktop sau laptop Windows sau Mac pe orice imprimantă HP cu funcționalitate ePrint. Acest software facilitează găsirea de imprimante HP cu ePrint activat

care sunt înregistrate în contul dvs. HP Connected. Imprimanta HP de destinație poate fi amplasată în birou sau în alte locații de oriunde din lume.

- Windows: După instalarea software-ului, activați opțiunea Imprimare din aplicația dvs., apoi selectați HP ePrint din lista de imprimante instalate. Faceti clic pe butonul Proprietăti pentru a configura opțiunile de imprimare.
- OS X: După instalarea software-ului, selectați File (Fișier), Print (Imprimare) și apoi selectați săgeata de lângă PDF (în colțul din stânga jos al ecranului driverului). Selectați HP ePrint.

Pentru Windows, software-ul HP ePrint acceptă imprimarea TCP/IP la imprimantele din rețeaua locală, prin rețea (LAN sau WAN), către produse care acceptă UPD PostScript®.

Atât Windows, cât și OS X acceptă imprimarea IPP către produse conectate în rețeaua LAN sau WAN, care acceptă ePCL.

Atât Windows, cât și OS X acceptă imprimarea documentelor PDF către locații de imprimare publice și imprimarea cu ajutorul HP ePrint prin e-mail, în cloud.

Accesați www.hp.com/go/eprintsoftware pentru drivere și informații.

- **WEY** NOTĂ: Pentru Windows, numele de driver de imprimare software HP ePrint este HP ePrint + JetAdvantage.
- **EX NOTĂ:** Software-ul HP ePrint este un utilitar de flux de lucru PDF pentru OS X și, tehnic vorbind, nu este un driver de imprimare.
- **EX NOTĂ:** Software-ul HP ePrint nu acceptă imprimarea prin USB.

## Imprimare de pe Android încorporată

Soluția încorporată de imprimare HP pentru Android și Kindle permite dispozitivelor mobile să găsească în mod automat și să imprime pe imprimante HP, care sunt fie într-o rețea wireless, fie în aria de acoperire a rețelei wireless pentru imprimarea Wireless direct.

Imprimanta trebuie să fie conectată la aceeași rețea (subrețea) ca dispozitivul Android.

Soluția de imprimare este încorporată în numeroase versiuni ale sistemului de operare.

 $\mathbb{B}^n$  NOTĂ: Dacă imprimarea nu este disponibilă pe dispozitivul dvs., accesați Google Play > Aplicații Android și instalați plug-inul HP de servicii de imprimare.

Pentru mai multe informații despre modul de utilizare a imprimării încorporate pentru Android și despre dispozitivele Android care sunt acceptate, accesați www.hp.com/go/LaserJetMobilePrinting.

# 5 Gestionarea imprimantei

- · Configurare avansată cu ajutorul serverului Web încorporat HP (EWS) (numai pentru modele wireless)
- · Secțiuni web server înglobat HP
- · Configurarea setărilor de rețea IP
- · Funcțiile de securitate ale imprimantei
- · Setări de conservare a energiei
- · Actualizarea firmware-ului

### Pentru informaţii suplimentare:

Următoarele informații sunt corecte la momentul publicării. Pentru informațiile curente, consultați [www.hp.com/](http://www.hp.com/support/ljm11-m13) [support/ljm11-m13.](http://www.hp.com/support/ljm11-m13)

Asistența completă oferită de HP pentru imprimantă include următoarele informații:

- · Instalare și configurare
- Învățare și utilizare
- Rezolvarea problemelor
- Descărcări de software și actualizări de firmware
- Alăturarea la forumuri de asistență
- · Găsirea de informații despre garanție și reglementări

## <span id="page-39-0"></span>Configurare avansată cu ajutorul serverului Web încorporat HP (EWS) (numai pentru modele wireless)

Utilizați serverul Web încorporat HP pentru a gestiona funcțiile de imprimare de pe computer, nu de la panoul de control al imprimantei.

- Vizualizarea de informații despre starea imprimantei
- · Determinarea duratei de viață rămase pentru toate consumabilele și comandarea altora noi
- · Vizualizarea și schimbarea configurațiilor tăvilor
- Vizualizarea și modificarea configurației meniului de pe panoul de control al imprimantei
- $\bullet$  Vizualizarea și tiimprimarea paginilor interne
- Primirea de înștiințări despre evenimentele privitoare la imprimantă și la consumabile
- · Vizualizarea și modificarea configurației rețelei

Serverul Web încorporat HP funcționează atunci când imprimanta este conectată la o rețea bazată pe IP. Serverul Web încorporat HP nu acceptă conexiunile imprimantei bazate pe IPX. Nu este necesar accesul la Internet pentru a deschide și a utiliza serverul Web încorporat HP.

Când imprimanta este conectată la rețea, serverul Web încorporat HP este disponibil automat.

NOTĂ: Serverul Web încorporat HP nu poate fi accesat dincolo de limita firewall-ului reţelei.

#### Deschideți serverului Web încorporat HP (EWS) dintr-un browser web

- 1. Imprimați o pagină de configurare, pentru a stabili adresa IP sau numele gazdei.
	- **a.** Apăsați și țineți apăsat butonul Anulare  $\mathsf{X}$ , până când indicatorul luminos Pregătit  $\bigcirc$  începe să lumineze intermitent.
	- **b.** Eliberați butonul Anulare  $\mathsf{X}$ .
- 2. Deschideți un browser web și, în linia de adresă, tastați adresa IP sau numele gazdei, exact cum sunt afisate pe pagina de configurare a imprimantei. Apăsați tasta Enter de pe tastatura computerului. Se deschide EWS.

#### https://10.10.XXXXX/

 $\mathbb{B}^n$  NOTĂ: Dacă browserul web afișează un mesaj conform căruia este posibil ca accesarea site-ului web să nu fie sigură, selectați opțiunea de accesare în conținuare a site-ului web. Accesarea acestui site Web nu va afecta computerul.

## <span id="page-40-0"></span>Secțiuni web server înglobat HP

## Fila Information (Informatii)

Grupul de pagini cu informații este compus din următoarele pagini:

- Stare dispozitiv afișează starea imprimantei și a consumabilelor HP.
- Device Configuration (Configurație dispozitiv) prezintă informațiile ce se găsesc în pagina de configurație.
- Stare consumabile indică starea consumabilelor HP și furnizează codurile de produs. Pentru a comanda consumabile noi, faceți clic pe Order Supplies (Comandă consumabile) în partea din dreapta-sus a ferestrei.
- Network Summary (Rezumat despre rețea) prezintă informațiile ce se găsesc în pagina Rezumat despre reţeay.

## Fila Settings (Setări)

Utilizați această filă pentru a configura imprimanta din calculatorul dvs. Dacă imprimanta este în rețea, consultați-vă întotdeauna cu administratorul imprimantei înainte de a modifica setările de pe această filă.

Fila Settings (Setări) conține pagina Imprimare, unde puteți vizualiza și modifica setările implicite pentru sesiunile de lucru curente de tipărire la imprimantă.

## Fila Networking (Lucru în rețea)

Administratorii de rețea pot utiliza această filă pentru a controla setările de rețea ale imprimantei când aceasta este conectată într-o reţea bazată pe IP.

## Links (Legături)

Linkurile sunt amplasate în partea din dreapta sus a paginilor de stare. Pentru a putea utiliza oricare dintre aceste legături, trebuie să aveți acces la Internet. Dacă utilizați o conexiune dial-up și nu v-ați conectat atunci când ați deschis prima dată serverul Web încorporat HP, trebuie mai întâi să vă conectați pentru a accesa aceste site-uri web. Pentru a vă conecta este posibil să fie necesar să închideți și să redeschideți serverul Web încorporat HP.

- Achiziționare consumabile. Faceți clic pe acest link pentru a vă conecta la site-ul web SureSupply și comandați consumabile HP originale, de la HP sau de la un distribuitor la alegere.
- Asistență. Vă conectează la site-ul de asistență pentru imprimantă. Aveți posibilitatea să căutați asistență în legătură cu subiecte generale.

## <span id="page-41-0"></span>Configurarea setărilor de rețea IP

- **Introducere**
- Denegare a partajării imprimantei
- Vizualizarea sau modificarea setărilor de rețea
- Configurarea manuală a parametrilor IPv4 TCP/IP

### Introducere

Utilizați secțiunile următoare pentru a configura setările de rețea ale imprimantei.

## Denegare a partajårii imprimantei

HP nu acceptă rețelele peer-to-peer, deoarece această caracteristică este o funcție a sistemelor de operare Microsoft și nu a driverelor de imprimantă HP. Vizitați Microsoft la adresa www.microsoft.com.

## Vizualizarea sau modificarea setărilor de rețea

Utilizați serverul Web încorporat HP pentru a vizualiza sau modifica setările configurației IP.

- 1. Deschideți serverul web încorporat HP (EWS):
	- a. Imprimați o pagină de configurare, pentru a stabili adresa IP sau numele gazdei.
		- i. Apăsați și țineți apăsat butonul Anulare  $\times$  până când ledul Pregătit  $\bigcirc$  începe să lumineze intermitent.
		- ii. Eliberați butonul Anulare  $\mathsf{\times}$ .
	- b. Deschideți un browser web și, în linia de adresă, tastați adresa IP sau numele gazdei, exact cum sunt afisate pe pagina de configurare a imprimantei. Apăsați tasta Enter de pe tastatura computerului. Se deschide EWS.

https://10.10.XXXXV

- $\mathbb{B}^*$  NOTĂ: Dacă browserul web afișează un mesaj conform căruia este posibil ca accesarea site-ului web să nu fie sigură, selectați opțiunea de accesare în continuare a site-ului web. Accesarea acestui site Web nu va afecta computerul.
- 2. Faceți clic pe fila Rețea pentru a obține informații despre rețea. Modificați setările după cum este necesar.

## Configurarea manuală a parametrilor IPv4 TCP/IP

Utilizați EWS pentru a seta manual o adresă IPv4, o mască de subrețea și un gateway implicit.

- 1. Deschideti serverul web încorporat HP (EWS):
	- a. Imprimați o pagină de configurare, pentru a stabili adresa IP sau numele gazdei.
		- i. Apăsați și țineți apăsat butonul Anulare  $\times$  până când ledul Pregătit  $\Omega$  începe să lumineze intermitent
		- ii. Eliberați butonul Anulare  $\mathsf{\times}$ .

b. Deschideți un browser web și, în linia de adresă, tastați adresa IP sau numele gazdei, exact cum sunt afișate pe pagina de configurare a imprimantei. Apăsați tasta Enter de pe tastatura computerului. Se deschide EWS.

https://10.10.XXXXX/

NOTĂ: Dacă browserul web afișează un mesaj conform căruia este posibil ca accesarea site-ului web să nu fie sigură, selectați opțiunea de accesare în continuare a site-ului web. Accesarea acestui site Web nu va afecta computerul.

- 2. Faceti clic pe fila Retea.
- 3. În zona Configurare IPv4, selectați IP manual, apoi editați setările de configurare IPv4.
- 4. Faceți clic pe butonul Aplicare.

## <span id="page-43-0"></span>Funcțiile de securitate ale imprimantei

## Introducere

Imprimanta include mai multe funcții de securitate pentru restricționarea utilizatorilor care au acces la setările de configurare, pentru asigurarea datelor și pentru prevenirea accesului la componentele hardware de valoare.

Atribuirea sau schimbarea parolei produsului utilizând serverul Web încorporat HP

## Atribuirea sau schimbarea parolei produsului utilizând serverul Web încorporat HP

Asociați o parolă de administrator pentru accesul la imprimantă și la serverul Web încorporat HP, pentru ca utilizatorii neautorizați să nu poată modifica setările imprimantei.

1. Deschideți serverul web încorporat HP (EWS):

#### Imprimante conectate la rețea

- a. Imprimați o pagină de configurare, pentru a stabili adresa IP sau numele gazdei.
	- i. Apăsați și țineți apăsat butonul Anulare  $\times$  până când ledul Pregătit  $\bigcirc$  începe să lumineze intermitent.
	- ii. Eliberați butonul Anulare  $\mathsf{\times}$ .
- b. Deschideți un browser web și, în linia de adresă, tastați adresa IP sau numele gazdei, exact cum sunt afișate pe pagina de configurare a imprimantei. Apăsați tasta Enter de pe tastatura computerului. Se deschide EWS.

https://10.10.XXXXX/

- **WOTĂ:** Dacă browserul web afișează un mesaj conform căruia este posibil ca accesarea site-ului web să nu fie sigură, selectați opțiunea de accesare în continuare a site-ului web. Accesarea acestui site Web nu va afecta computerul.
- 2. În fila Networking, faceți clic pe linkul Parolă din panoul de navigare din partea stângă.
- 3. În zona Parolă, introduceți parola în câmpul Parolă.
- 4. Reintroduceți parola în câmpul Confirmare parolă.
- 5. Faceti clic pe butonul Aplicare.

**W** NOTĂ: Rețineți parola și păstrați-o într-un loc sigur.

## <span id="page-44-0"></span>Setări de conservare a energiei

- Introducere
- Imprimarea cu optiunea EconoMode
- Configurarea setării Repaus/Dezactivare automată după inactivitate
- Setarea Întârzierii când porturile sunt active

### Introducere

Imprimanta include mai multe funcții economice pentru conservarea energiei și consumabilelor.

## Imprimarea cu opțiunea EconoMode

Acest produs are o optiune EconoMode pentru imprimarea de ciorne ale documentelor. Folosirea optiunii EconoMode poate reduce consumul de toner. Totuși, utilizarea setării EconoMode poate, de asemenea, reduce calitatea imprimării.

HP nu recomandă utilizarea permanentă a regimului EconoMode. Dacă EconoMode este utilizat continuu, este posibil ca tonerul să reziste mai mult decât componentele mecanice ale cartușului de toner. Continuați să imprimați utilizând cartușul existent până când redistribuirea tonerului nu mai oferă o calitate de imprimare acceptabilă. Pentru a redistribui tonerul, scoateți cartușul de toner din imprimantă și scuturați ușor cartușul înainte și înapoi pe orizontală. Pentru o reprezentare grafică, consultați instrucțiunile de înlocuire a cartușului. Introduceți cartușul de toner la loc în imprimantă, apoi închideți capacul. În cazul în care calitatea imprimării începe să se degradeze și nu mai este acceptabilă, luați în considerare înlocuirea cartușului de toner.

NOTĂ: Dacă această opțiune nu este disponibilă în driverul de imprimare, puteți să o setați utilizând serverul Web încorporat HP.

- 1. Din programul software, selectați opțiunea Imprimare.
- 2. Selectați imprimanta și faceți clic pe butonul Proprietăți sau Preferințe.
- 3. Faceți clic pe fila Hârtie/Calitate.
- 4. Faceti clic pe optiunea Mod economic.

### Configurarea setării Repaus/Dezactivare automată după inactivitate

Utilizați EWS pentru a seta durata timpului de inactivitate înainte ca imprimanta să intre în modul repaus.

Efectuați următoarea procedură, pentru a modifica setareaRepaus/Dezactivare automată după inactivitate:

1. Deschideți serverul web încorporat HP (EWS):

#### Imprimantele conectate direct

- a. Deschideți meniul Start și apoi selectați Programe sau Toate programele.
- b. Deschideți grupul HP, deschideți grupul de imprimante și apoi selectați HP Device Toolbox.

#### Imprimante conectate la rețea

a. Imprimați o pagină de configurare, pentru a stabili adresa IP sau numele gazdei.

- <span id="page-45-0"></span>i. Apăsați și țineți apăsat butonul Anulare  $\times$  până când ledul Pregătit  $\bigcirc$  începe să lumineze intermitent
- ii. Eliberați butonul Anulare  $\mathsf{\times}$ .
- b. Deschideți un browser web și, în linia de adresă, tastați adresa IP sau numele gazdei, exact cum sunt afisate pe pagina de configurare a imprimantei. Apăsați tasta Enter de pe tastatura computerului. Se deschide EWS

https://10.10.XXXXX/

- $\mathbb{B}$  NOTÅ: Dacă browserul web afișează un mesaj conform căruia este posibil ca accesarea site-ului web să nu fie sigură, selectați opțiunea de accesare în continuare a site-ului web. Accesarea acestui site Web nu va afecta computerul.
- 2. Faceți clic pe fila Sistem și apoi selectați pagina de Setări de energie.
- 3. Selectați durata pentru Repaus/Dezactivare automată după inactivitate și apoi faceți clic pe butonul Aplicare.

## Setarea Întârzierii când porturile sunt active

### Metoda 1: Utilizați serverul Web încorporat HP (EWS)

1. Deschideti serverul web HP încorporat (EWS):

#### Imprimante conectate la rețea

- a. Imprimati o pagină de configurare, pentru a stabili adresa IP sau numele gazdei.
	- i. Apăsați și țineți apăsat butonul Anulare  $\times$  până când ledul Pregătit  $O$  începe să lumineze intermitent.
	- ii. Eliberați butonul Anulare  $\mathsf{\times}$ .
- b. Deschideți un browser web și, în linia de adresă, tastați adresa IP sau numele gazdei, exact cum sunt afișate pe pagina de configurare a imprimantei. Apăsați tasta Enter de pe tastatura computerului. Se deschide EWS.

https://10.10.XXXXX/

- **EZ NOTĂ:** Dacă browserul web afișează un mesaj conform căruia este posibil ca accesarea site-ului web să nu fie sigură, selectați opțiunea de accesare în continuare a site-ului web. Accesarea acestui site Web nu va afecta computerul.
- 2. Faceți clic pe fila Sistem și apoi selectați pagina de Setări de energie.
- 3. Selectați caseta de validare Întârziere când porturile sunt active, pentru a activa sau a dezactiva setarea.

#### Metoda 2: Utilizarea software-ului imprimantei

- 1. În lista de imprimante, faceți clic dreapta pe numele imprimantei și apoi faceți clic pe elementul de meniu proprietăți, pentru a deschide caseta de dialog Proprietăți imprimantă.
- 2. Faceți clic pe fila Setări dispozitiv și navigați în zona Setări de energie.
- 3. Selectați caseta de validare Întârziere când porturile sunt active, pentru a activa sau a dezactiva setarea.

NOTĂ: Când este selectată setarea **Întârziere când porturile sunt active**, imprimanta nu se oprește decât dacă toate porturile sunt inactive. Când setarea nu este selectată, imprimanta se oprește după o anumită perioadă de inactivitate, determinată de setareaOprire după. O legătură activă la rețea sau o conexiune USB va împiedica imprimanta să se oprească.

## <span id="page-47-0"></span>Actualizarea firmware-ului

HP oferă actualizări periodice ale imprimantei, noi aplicații de servicii Web și noi caracteristici pentru aplicațiile de servicii Web existente. Urmați acești pași pentru a actualiza firmware-ul produsului pentru o singură imprimantă. La actualizarea firmware-ului, aplicațiile de servicii Web se vor actualiza automat.

## Actualizarea firmware-ului utilizând utilitarul Actualizare firmware

Parcurgeți acești pași pentru a descărca manual și a instala utilitarul Actualizare firmware de pe HP.com.

**W NOTĂ:** Trebuie să aveți un driver de imprimare instalat pentru a utiliza această metodă.

- 1. Accesați [www.hp.com/support,](http://www.hp.com/support) selectați limba țării/regiunii, faceți clic pe linkul Descărcare software și drivere, introduceți numele imprimantei în câmpul de căutare, apăsați pe butonul Enter și apoi selectați imprimanta din lista cu rezultatele căutării.
- 2. Selectați sistemul de operare.
- 3. În secțiunea Firmware, localizați Utilitarul Actualizare firmware.
- 4. Faceti clic pe Descărcare, faceți clic pe Executare și apoi faceți din nou clic pe Executare.
- 5. După ce se lansează utilitarul, selectați imprimanta din lista verticală și apoi faceți clic pe Trimitere firmware.
- **E** NOTĂ: Pentru a imprima o pagină de configurare pentru verificarea versiunii de firmware instalate înainte sau după procesul de actualizare, faceți clic pe **Config. imprimare**.
- 6. Urmați instrucțiunile de pe ecran pentru a finaliza instalarea și apoi faceți clic pe butonul leșire pentru a închide utilitarul.

# 6 Rezolvarea problemelor

- · Asistență pentru clienți
- · Interpretarea combinațiilor de indicatoare luminoase de pe panoul de control
- · Restabilirea setărilor implicite din fabrică
- · Rezolvarea problemelor de alimentare cu hârtie sau a blocajelor
- · Eliminarea blocajelor de hârtie
- · Îmbunătățirea calității imprimării
- · Rezolvarea problemelor legate de conectarea directă
- · Rezolvarea problemelor legate de tehnologia fără fir

#### Pentru informaţii suplimentare:

Următoarele informații sunt corecte la momentul publicării. Pentru informațiile curente, consultați [www.hp.com/](http://www.hp.com/support/ljm11-m13) [support/ljm11-m13.](http://www.hp.com/support/ljm11-m13)

Asistența completă oferită de HP pentru imprimantă include următoarele informații:

- Instalare și configurare
- Învățare și utilizare
- Rezolvarea problemelor
- Descărcări de software și actualizări de firmware
- Alăturarea la forumuri de asistență
- Găsirea de informații despre garanție și reglementări

## <span id="page-49-0"></span>Asistență pentru clienți

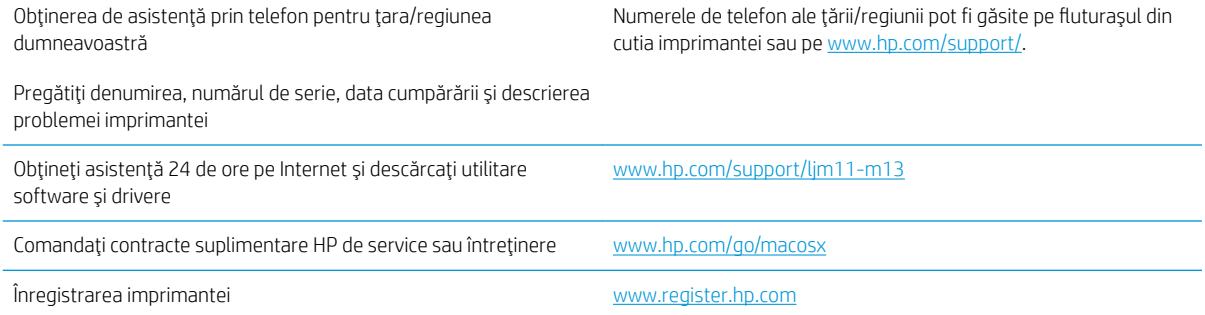

## <span id="page-50-0"></span>Interpretarea combinațiilor de indicatoare luminoase de pe panoul de control

Dacă imprimanta necesită intervenția utilizatorului, pe afișajul panoului de control apare un cod de eroare.

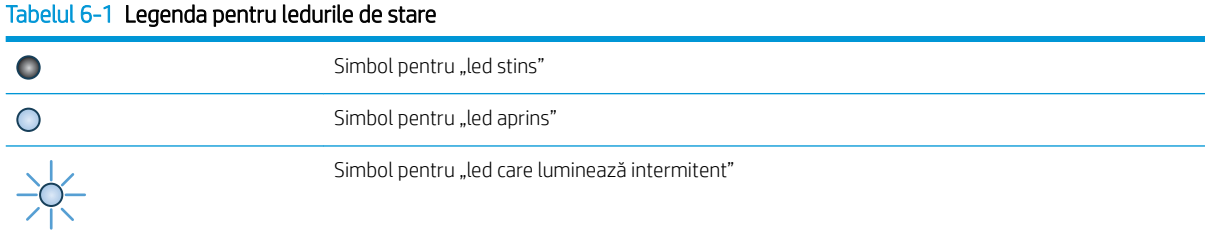

#### Tabelul 6-2 Combinații de LED-uri pe panoul de control

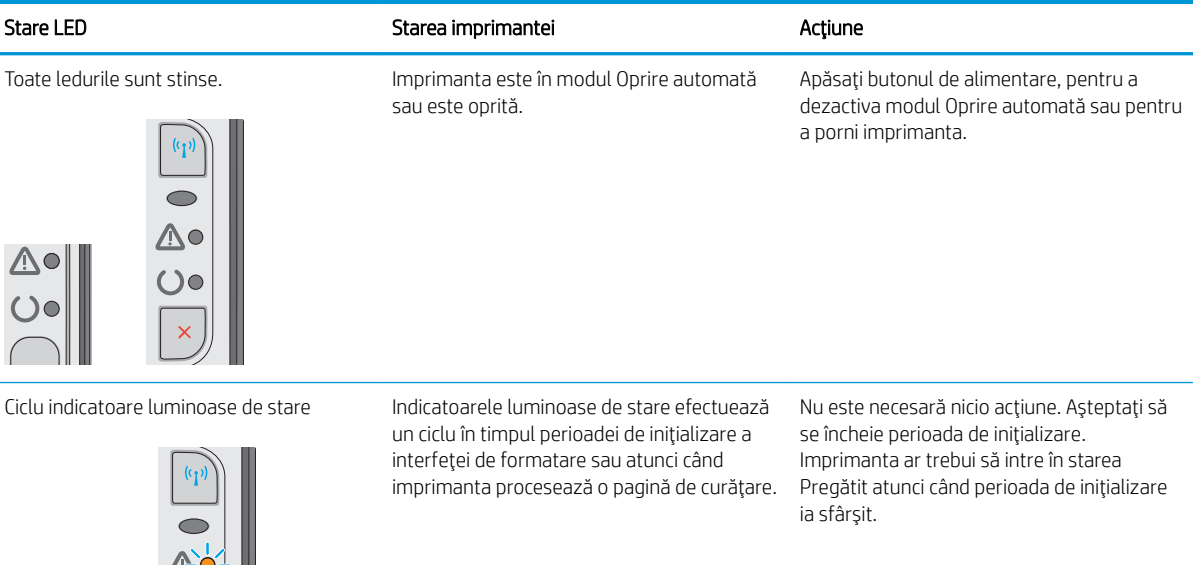

Indicatorul luminos Pregătit este aprins, iar Imprimanta se află în starea Pregătit. indicatorul luminos Atenție este stins.

Nu este necesară nicio acțiune. Imprimanta este pregătită să primească o operație de imprimare.

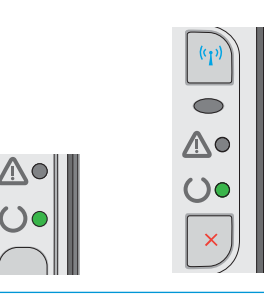

## Tabelul 6-2 Combinații de LED-uri pe panoul de control (Continuare)

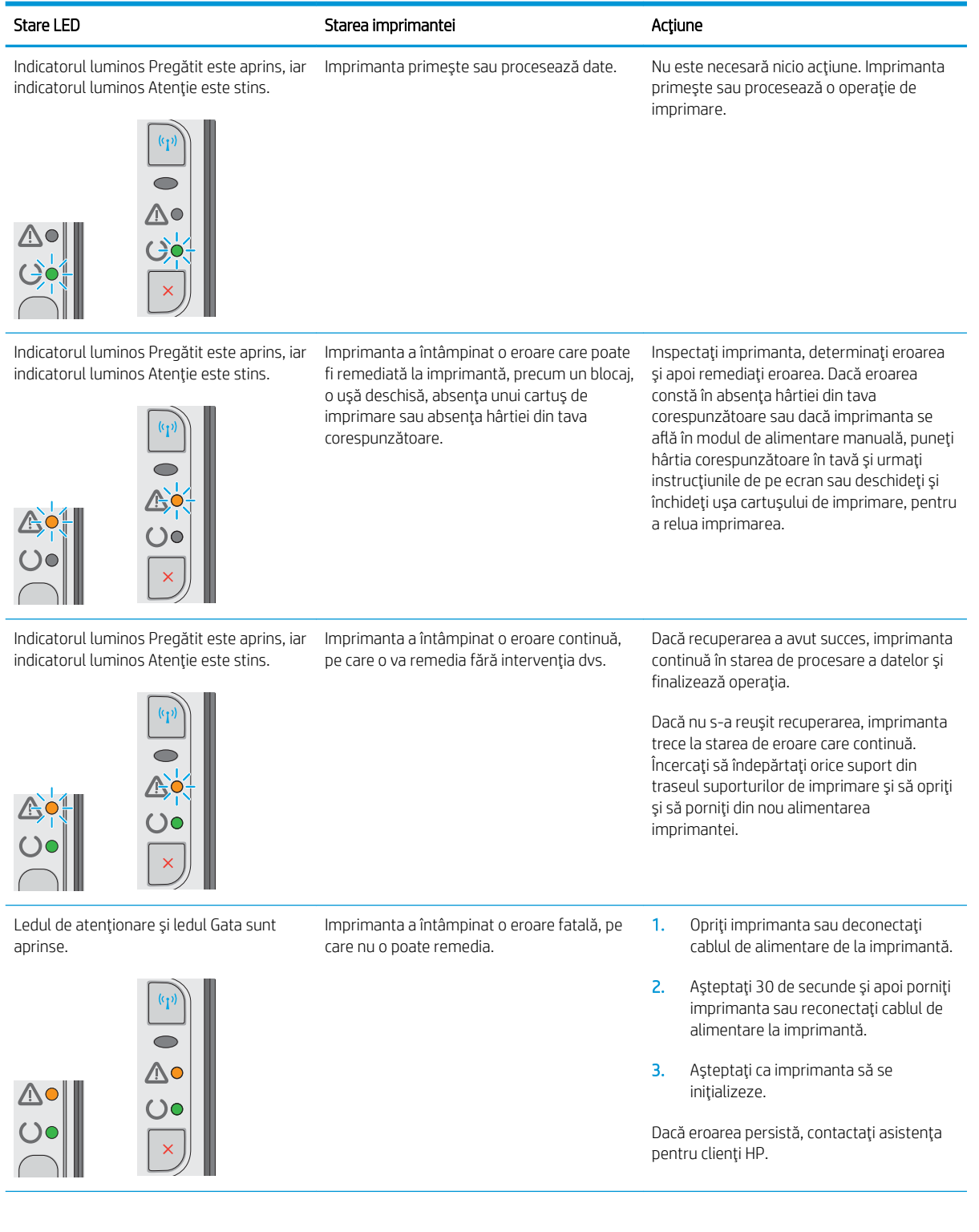

#### Tabelul 6-2 Combinații de LED-uri pe panoul de control (Continuare)

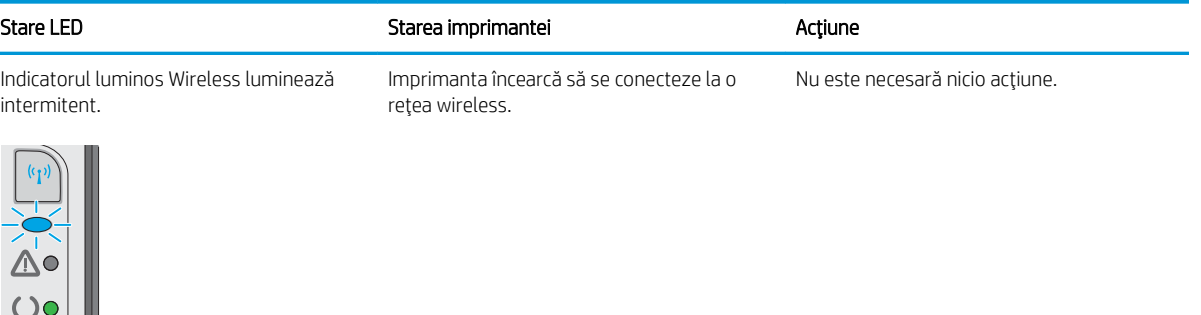

Imprimanta este conectată la o rețea radio. Nu este necesară nicio acțiune.

Indicatorul luminos Wireless luminează intermitent.

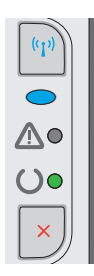

Indicatorul luminos Wireless luminează intermitent.

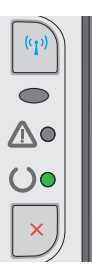

Imprimanta nu este conectată la o rețea și este posibil ca unitatea wireless din imprimantă să fie oprită.

Dacă indicatorul luminos este stins, imprimanta nu este conectată la o rețea și este posibil ca unitatea wireless din imprimantă să fie oprită. Apăsați butonul wireless, pentru a încerca să vă conectați la rețea sau rulați utilitarul Configurare wireless pentru a configura imprimanta. Pentru a verifica dacă imprimanta găsește rețeaua, imprimați o pagină de configurare. Imprimanta trebuie să aibă o adresă IP atribuită.

Pentru informații despre conectarea wireless la o rețea, consultați [Rezolvarea problemelor](#page-69-0) legate de tehnologia fără fir, la pagina 62.

Dacă în continuare imprimanta nu se poate conecta la rețea, dezinstalați și apoi reinstalați imprimanta. Dacă eroarea persistă, contactați un administrator de rețea sau consultați manualul de utilizare al routerului wireless sau al punctului de acces.

## <span id="page-53-0"></span>Restabilirea setărilor implicite din fabrică

Restabilirea setărilor implicite din fabrică readuce toate setările imprimantei și ale rețelei la valorile implicite din fabrică. Nu va reseta numărul de pagini, dimensiunea tăvii sau limba. Pentru a reveni la setările implicite, urmați acești pași.

ATENȚIE: Restabilirea setărilor implicite stabilite din fabrică readuce majoritatea setărilor la valorile implicite din fabrică și, de asemenea, șterge paginile stocate în memorie.

1. Deschideți serverul web HP încorporat (EWS):

#### Imprimante conectate la rețea

- a. Imprimați o pagină de configurare, pentru a stabili adresa IP sau numele gazdei.
	- i. Apăsați și țineți apăsat butonul Anulare  $\times$  până când ledul Pregătit  $\bigcirc$  începe să lumineze intermitent.
	- ii. Eliberați butonul Anulare  $\mathsf{X}$ .
- b. Deschideți un browser web și, în linia de adresă, tastați adresa IP sau numele gazdei, exact cum sunt afișate pe pagina de configurare a imprimantei. Apăsați tasta Enter de pe tastatura computerului. Se deschide EWS.

https://10.10.XXXXX/

- **W NOTĂ:** Dacă browserul web afișează un mesaj conform căruia este posibil ca accesarea site-ului web să nu fie sigură, selectați opțiunea de accesare în conținuare a site-ului web. Accesarea acestui site Web nu va afecta computerul.
- 2. Dați clic pe zona Settings.
- 3. Selectați opțiunea Restabilirea setărilor din fabrică, apoi faceți clic pe butonul Aplicare.

Imprimanta reporneşte automat.

## <span id="page-54-0"></span>Rezolvarea problemelor de alimentare cu hârtie sau a blocajelor

Dacă imprimanta are frecvent probleme de alimentare cu hârtie sau blocaje de hârtie, utilizați următoarele informații pentru a reduce numărul de incidente.

### Imprimanta nu preja hârtie

Dacă imprimanta nu preia hârtie din tavă, încercați aceste soluții.

- 1. Deschideți imprimanta și scoateți colile de hârtie blocate.
- 2. Încărcați tava cu dimensiunea corectă de hârtie pentru operația dvs.
- 3. Asiguraţi-vă că dimensiunea și tipul hârtiei sunt setate corect pe driverul de software sau pe EWS.
- 4. Asiguraţi-vă că ghidajele pentru hârtie sunt ajustate corect pentru dimensiunea hârtiei. Reglaţi ghidajele la marcajul de aliniere corespunzător din tavă.
- 5. Verificați panoul de control al imprimantei, pentru a vedea dacă imprimanta așteaptă să confirmați o solicitare de alimentare manuală cu hârtie. Încărcați hârtie și continuați.
- 6. Este posibil ca rola de preluare și placa de separare să fie contaminate.

### Imprimanta preja maj multe coli de hârtie

Dacă imprimanta preia mai multe coli de hârtie din tavă, încercați aceste soluții.

- 1. Scoateți topul de hârtie din tavă și îndoiți-l, rotiți-l la 180 de grade și întoarceți-l pe partea cealaltă. Nu răsfoiți hârtia. Puneți topul de hârtie din nou în tavă.
- 2. Utilizați numai hârtie care respectă specificațiile HP pentru această imprimantă.
- 3. Utilizați hârtie care nu este șifonată, îndoită sau deteriorată. Dacă este necesar, utilizați hârtie din alt pachet.
- 4. Asigurați-vă că tava nu este umplută excesiv. Dacă este, scoateți întregul top de hârtie din tavă, îndreptațil, apoi puneți la loc în tavă o parte din hârtie.
- 5. Asigurați-vă că ghidajele pentru hârtie sunt ajustate corect pentru dimensiunea hârtiei. Reglați ghidajele la marcajul de aliniere corespunzător din tavă.
- 6. Asigurați-vă că mediul de imprimare respectă specificațiile recomandate.

### Blocaje de hârtie frecvente sau repetate

Urmați acești pași pentru a rezolva problemele cu blocajele frecvente de hârtie. Dacă primul pas nu rezolvă problema, continuați cu următorul pas până când ați rezolvat problema.

- 1. Dacă hârtia s-a blocat în imprimantă, eliminați blocajul și apoi imprimați o pagină de configurare pentru a testa imprimanta.
- 2. Asigurați-vă că tava este configurată pentru dimensiunea și tipul de hârtie corecte pe driverul de software sau pe EWS. Reglați setările pentru hârtie dacă este necesar.
- 3. Opriți imprimanta, așteptați 30 de secunde, apoi reporniți-o.
- 4. Accesați serverul web încorporat HP (EWS) pentru a imprima o pagină de curățare, pentru a elimina excesul de toner din interiorul imprimantei:
- a. În fila Informații a EWS, faceți clic pe Imprimare pagini informative.
- b. În zona Imprimare pagină de curățare, faceți clic pe Imprimare, pentru a imprima o pagină de curăţare.
- 5. Imprimați o pagină de configurare pentru a testa imprimanta.
	- a. Apăsați și țineți apăsat butonul Anulare  $\times$  până când ledul Pregătit  $\bm{O}$ începe să lumineze intermitent.
	- **b.** Eliberați butonul Anulare  $\mathsf{X}$ .

Dacă niciunul dintre acesti pași nu rezolvă problema, este posibil să fie necesară repararea imprimantei. Contactați asistența pentru clienți HP.

## Evitarea blocajelor de hârtie

Pentru a reduce numărul de blocaje de hârtie, încercați aceste soluții.

- 1. Utilizați numai hârtie care respectă specificațiile HP pentru această imprimantă.
- 2. Utilizați hârtie care nu este șifonată, îndoită sau deteriorată. Dacă este necesar, utilizați hârtie din alt pachet.
- 3. Nu utilizați hârtie pe care s-a imprimat sau copiat anterior.
- 4. Asiguraţi-vă că tava nu este umplută excesiv. Dacă este, scoateţi întregul top de hârtie din tavă, îndreptaţil, apoi puneți la loc în tavă o parte din hârtie.
- 5. Asigurați-vă că ghidajele pentru hârtie sunt ajustate corect pentru dimensiunea hârtiei. Ajustați ghidajele astfel încât acestea să atingă topul de hârtie fără a-l îndoi.
- 6. Dacă imprimați pe hârtie grea, în relief sau perforată, utilizați caracteristica de alimentare manuală și alimentați colile pe rând.
- 7. Verificați dacă tava este configurată corect pentru tipul și dimensiunea hârtiei.
- 8. Asigurați-vă că mediul de imprimare respectă specificațiile recomandate.

## <span id="page-56-0"></span>Eliminarea blocajelor de hârtie

## Introducere

Următoarele informații includ instrucțiuni pentru îndepărtarea blocajelor de hârtie din produs.

- Localizările blocajelor de hârtie
- Eliminarea blocajelor din tava de intrare
- Eliminarea blocajelor din zona cartuşelor de toner
- Eliminarea blocajelor din sertarul de ieșire

## Localizările blocajelor de hârtie

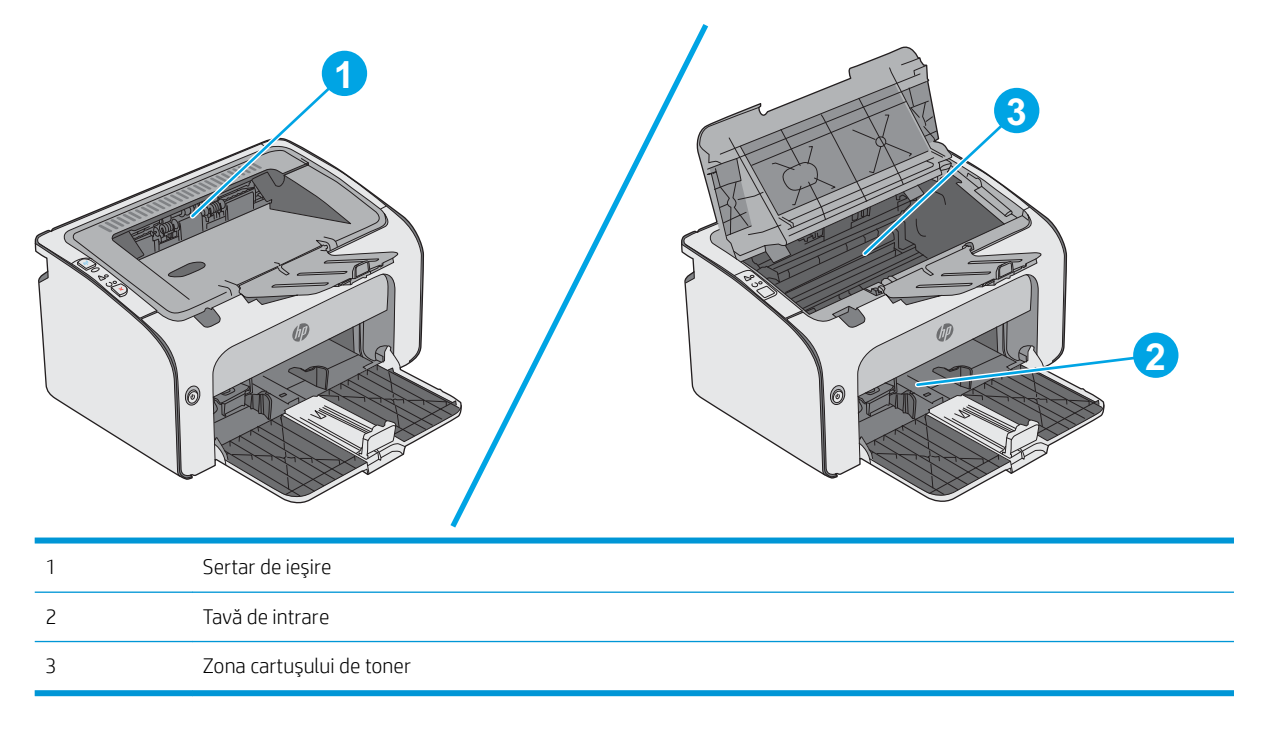

## Eliminarea blocajelor din tava de intrare

Când se produce un blocaj, indicatorul luminos Atenție  $\triangle$  luminează intermitent, în mod repetat, pe panoul de control al imprimantei.

- 1. Eliminați hârtia care nu este prinsă din tava de intrare.
- 0 6 ര

2. Deschideți capacul superior.

3. Scoateţi cartuşul de toner.

4. Scoateți orice hârtie blocată vizibilă în zona tăvii de alimentare. Pentru a evita ruperea, folosiţi ambele mâini pentru a scoate hârtia blocată.

5. Scoateți hârtia blocată din zona cartușelor de toner. Pentru a evita ruperea, folosiţi ambele mâini pentru a scoate hârtia blocată.

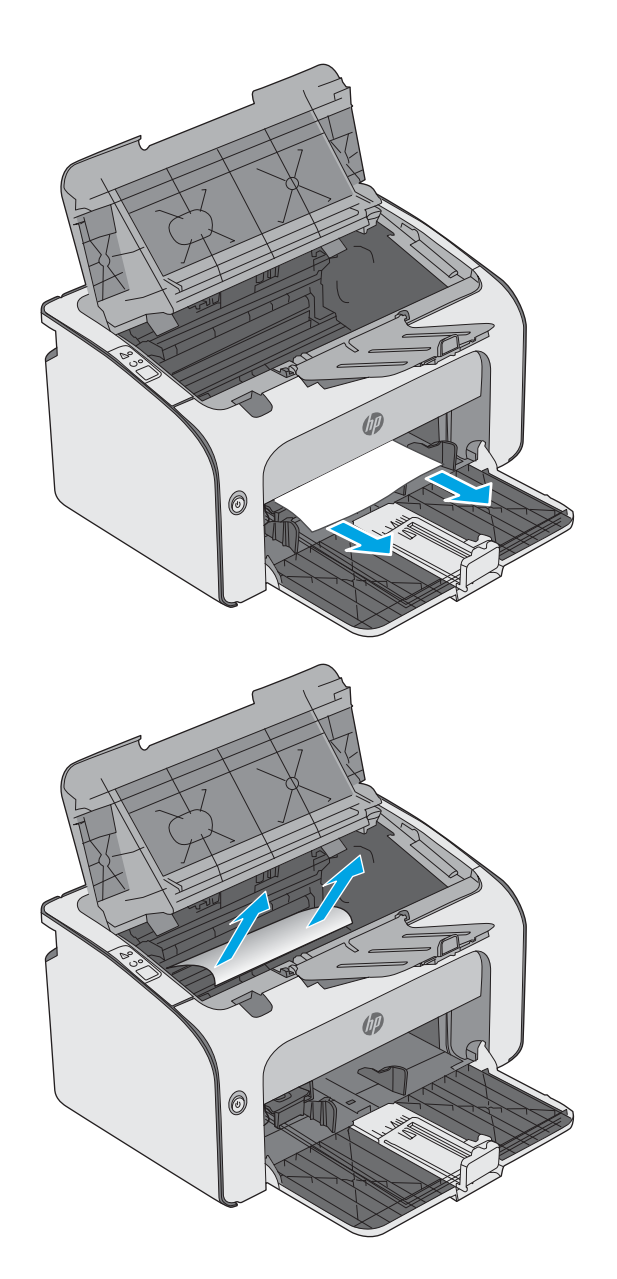

<span id="page-59-0"></span>6. Introduceți la loc cartușul de toner.

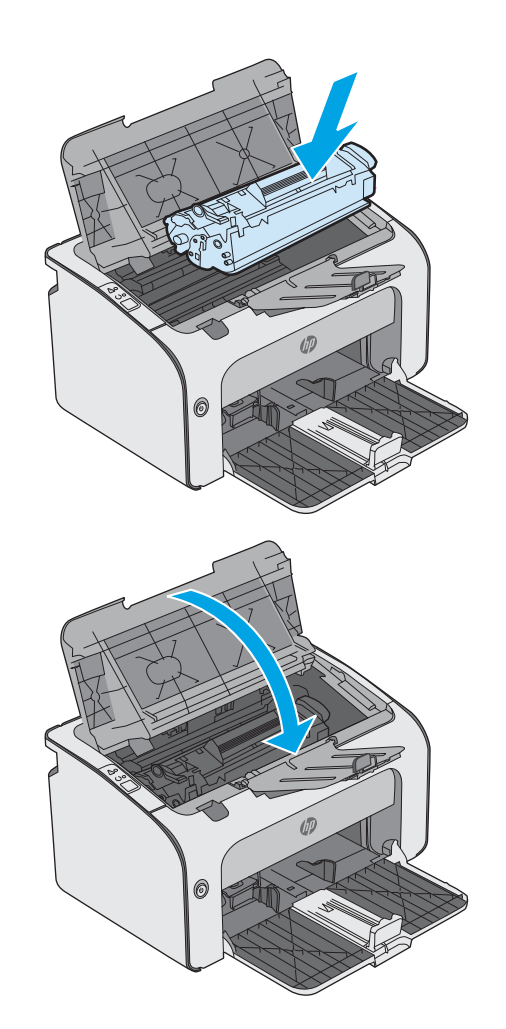

7. Închideți capacul superior.

## Eliminarea blocajelor din zona cartuşelor de toner

Când se produce un blocaj, ledul Atenție  $\triangle$  luminează intermitent, în mod repetat, pe panoul de control al imprimantei.

1. Deschideți capacul superior.

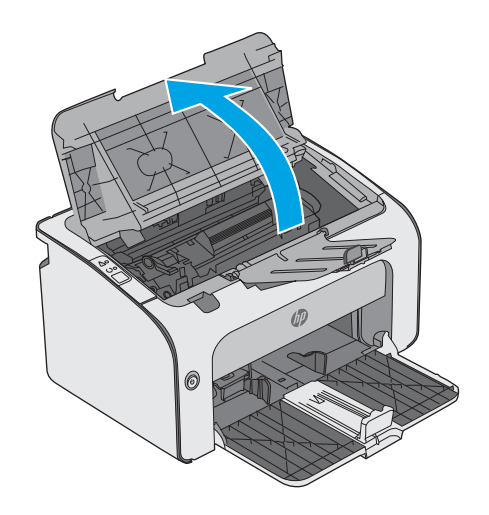

2. Scoateți cartușul de toner.

3. Scoateți hârtia blocată din zona cartușelor de toner. Pentru a evita ruperea, folosiţi ambele mâini pentru a scoate hârtia blocată.

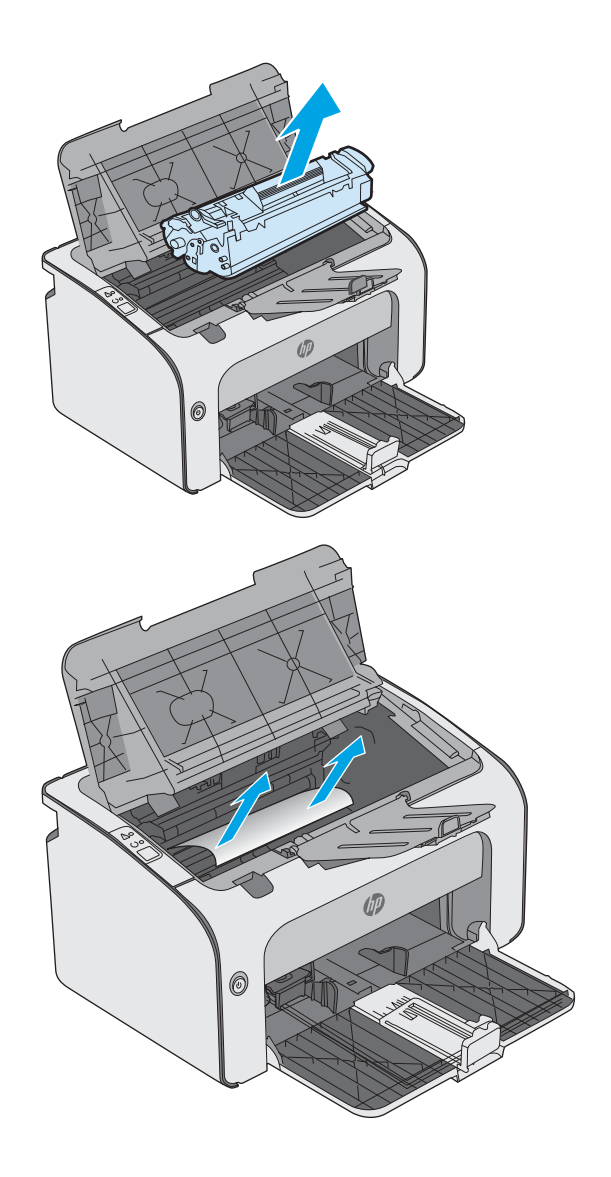

<span id="page-61-0"></span>4. Introduceți la loc cartușul de toner.

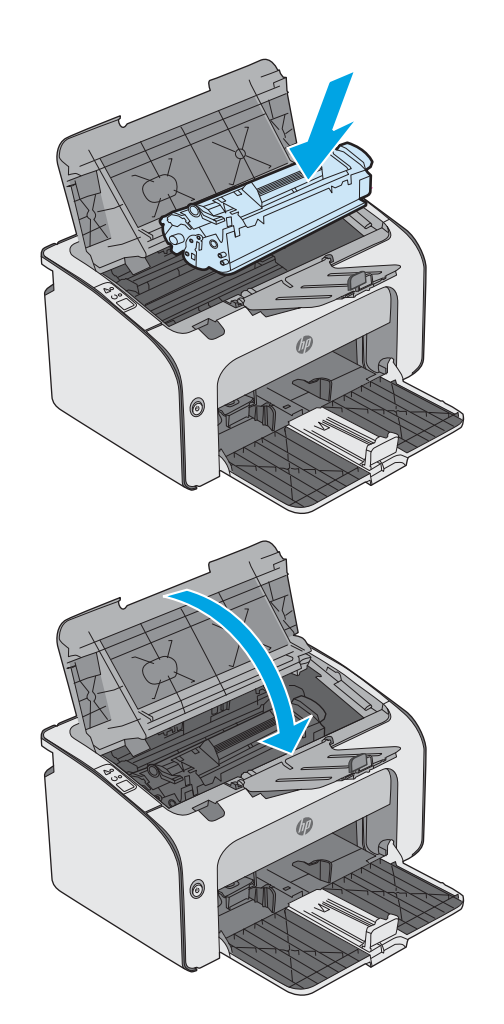

5. Închideți capacul superior.

## Eliminarea blocajelor din sertarul de ieşire

Când se produce un blocaj, ledul Atenție  $\triangle$  luminează intermitent, în mod repetat, pe panoul de control al imprimantei.

1. Îndepărtați orice hârtie blocată vizibilă din zona sertarului de ieşire. Pentru a evita ruperea, folosiţi ambele mâini pentru a scoate hârtia blocată.

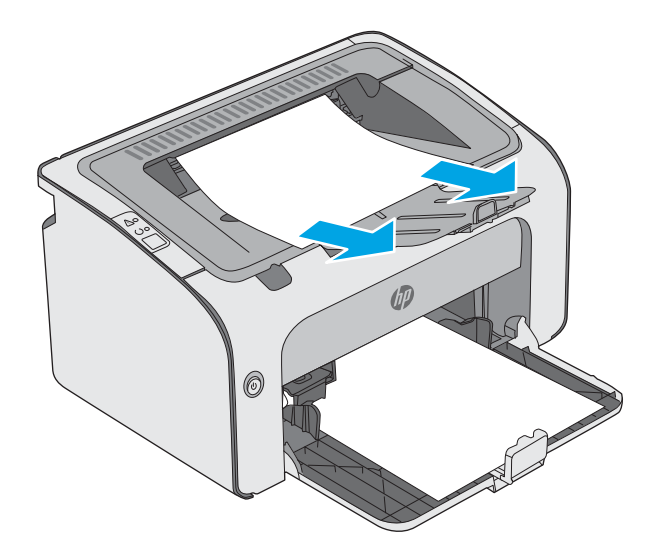

2. Deschideți capacul superior.

3. Scoateți cartușul de toner.

4. Scoateți hârtia blocată din zona cartușelor de toner.

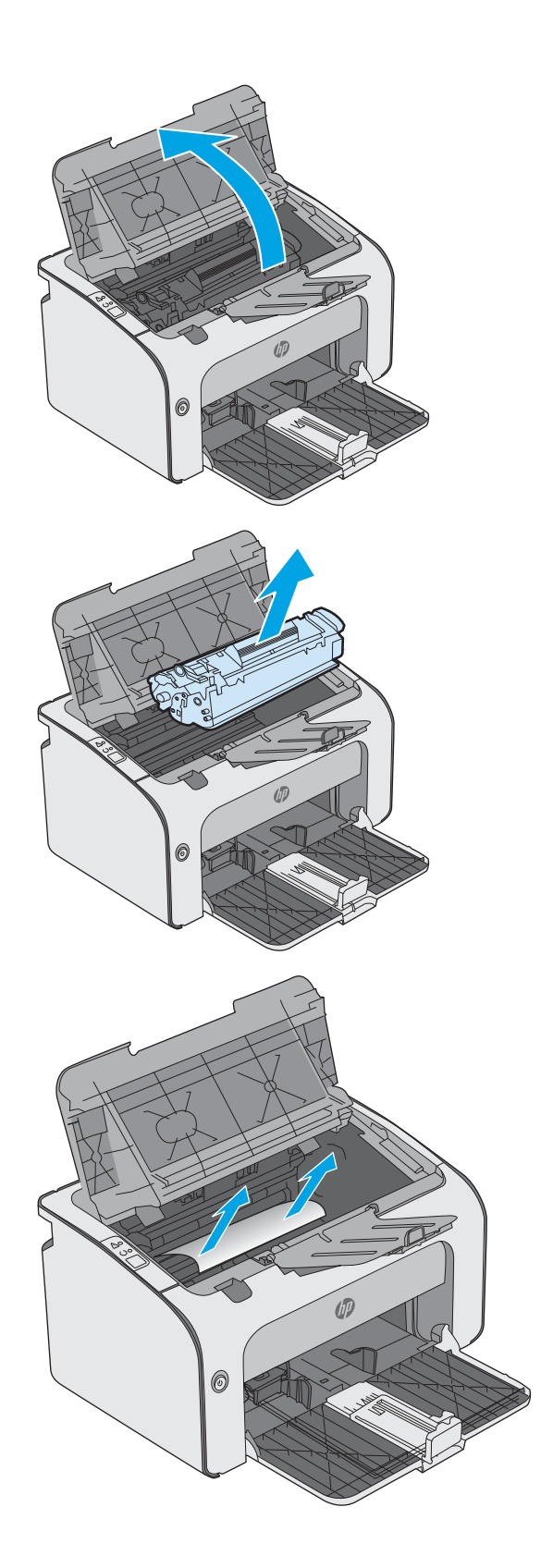

5. Introduceți la loc cartușul de toner.

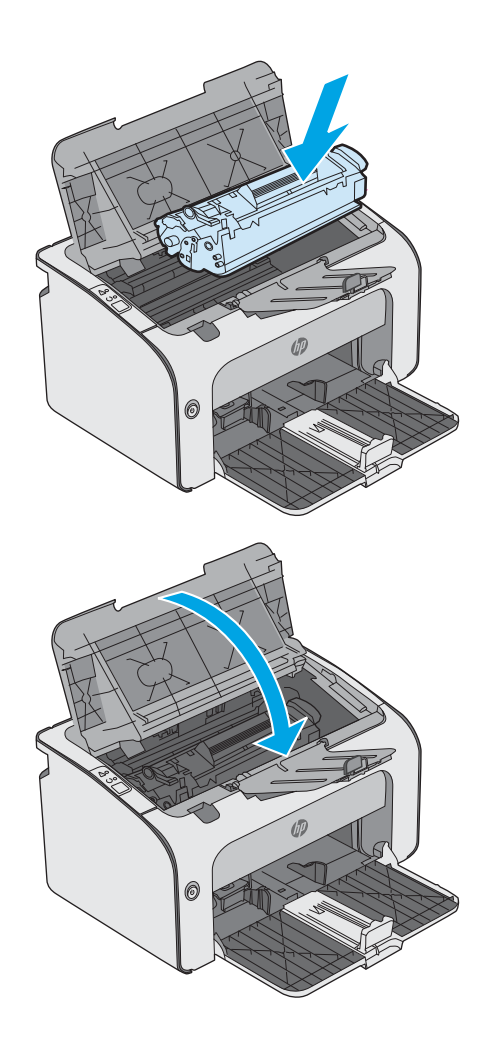

6. Închideți capacul superior.

## <span id="page-64-0"></span>Îmbunătățirea calității imprimării

## Introducere

Dacă imprimanta are probleme de calitate a imprimării, pentru a soluționa problema, încercați următoarele soluții în ordinea prezentată.

## Imprimarea din alt program software

Încercați să imprimați dintr-un alt program software. Dacă pagina se imprimă corect, problema este legată de programul software din care ati imprimat.

## Verificarea setării pentru tipul de hârtie pentru operația de imprimare

Verificați setarea pentru tipul de hârtie când imprimați dintr-un program software și paginile imprimate prezintă pete, imprimare neclară sau întunecată, hârtie ondulată, puncte împrăștiate de toner, toner nefixat sau zone mici de pe care lipseste tonerul.

### Verificarea setării tipului de hârtie (Windows)

- 1. Din programul software, selectați opțiunea Imprimare.
- 2. Selectați imprimanta, apoi faceți clic pe butonul Proprietăți sau Preferințe.
- 3. Faceți clic pe fila Hârtie/Calitate.
- 4. Extindeți lista de opțiuni Tipul este: opțiuni.
- 5. Extindeți categoria de tipuri de hârtie care descrie cel mai bine hârtia dvs.
- 6. Selectați opțiunea pentru tipul de hârtie utilizat și faceți clic pe butonul OK.
- 7. Faceți clic pe butonul OK pentru a închide caseta de dialog Proprietăți document. În caseta de dialog Imprimare, faceti clic pe butonul OK pentru a imprima operația.

### Verificarea setării tipului de hârtie (OS X)

- 1. Faceți clic pe meniul File (Fișier), apoi faceți clic pe opțiunea Print (Imprimare).
- 2. În meniul **Imprimantă**, selectați imprimanta.
- 3. În mod prestabilit, driverul de imprimare afisează meniul Exemplare și pagini. Deschideți lista derulantă a meniurilor, apoi faceți clic pe meniul Finisare.
- 4. Selectați un tip din lista derulantă Tip suport.
- 5. Faceti clic pe butonul Imprimare.

### Verificarea stării cartușului de toner

Verificați pagina de stare a consumabilelor pentru următoarele informații:

- Procentajul estimat al duratei de viață rămase a cartușului
- Numărul aproximativ de pagini rămase
- Numerele de reper pentru cartuşele de toner HP
- Numărul paginilor imprimate

Imprimanta imprimă și pagina de stare a consumabilelor atunci când imprimă pagina de configurare.

- 1. Apăsați și țineți apăsat butonul Anulare  $\times$  până când ledul Pregătit  $\Omega$ începe să lumineze intermitent.
- 2. Eliberati butonul Anulare  $\mathsf{\times}$ .

## Curățarea imprimantei

### Imprimarea unei pagini de curățare

- 1. În fila Informații a EWS, faceți clic pe Imprimare pagini informative.
- 2. În zona **Imprimare pagină de curățare**, faceți clic pe **Imprimare** pentru a imprima o pagină de curățare.

### Inspectarea vizuală a cartușului de toner

Urmați acești pași pentru a inspecta fiecare cartuș de toner.

- 1. Scoateți cartușul de toner din imprimantă.
- 2. Verificați cipul de memorie pentru deteriorări.
- 3. Examinați suprafața tamburului de imagine verde.

 $\triangle$  ATENTIE: Nu atingeti tamburul de imagine. Amprentele de pe cilindrul fotosensibil pot cauza probleme de calitate a imprimării.

- 4. Dacă vedeți zgârieturi, amprente sau alte deteriorări pe cilindrul fotosensibil, înlocuiți cartușul de toner.
- 5. Reinstalați cartușul de toner și imprimați câteva pagini pentru a vedea dacă s-a rezolvat problema.

## Verificarea hârtiei și a mediului de imprimare

### Pasul unu: Utilizarea hârtiei care respectă specificațiile HP

Unele probleme de calitate a imprimării apar în urma utilizării hârtiei care nu îndeplinește specificațiile HP.

- Utilizați întotdeauna tipul și greutatea de hârtie acceptate de această imprimantă.
- · Utilizați hârtie care este de bună calitate și nu are tăieturi, zgârieturi, rupturi, pete, particule desprinse, praf, cute, goluri, capse și margini ondulate sau îndoite.
- · Utilizați hârtie care nu a mai fost imprimată anterior.
- Utilizați hârtie fără materiale metalice și luciu.
- Utilizați hârtie destinată imprimantelor laser. Nu utilizați hârtie destinată exclusiv imprimantelor cu jet de cerneală.
- Utilizați hârtie care nu este prea aspră. Utilizarea hârtiei mai netede duce în general la o mai bună calitate a imprimării.

### Pasul doi: Verificarea condițiilor de mediu

Mediul poate afecta în mod direct calitatea imprimării și este o cauză comună pentru problemele de calitate a imprimării și de alimentare cu hârtie. Încercați următoarele soluții:

- Mutați imprimanta departe de locuri expuse curentului, precum ferestre și uși deschise sau orificiile de ventilare ale aparatelor de aer condiționat.
- Asigurați-vă că imprimanta nu este expusă la temperaturi sau condiții de umiditate ce nu respectă specificațiile imprimantei.
- Nu așezați imprimanta într-un spațiu închis, precum un dulap.
- A sezați imprimanta pe o suprafață solidă și plană.
- Îndepărtați orice ar putea bloca orificiile de ventilație de pe imprimantă. Imprimanta necesită un flux corespunzător de aer pe toate laturile, inclusiv în partea de sus.
- Protejați imprimanta de reziduuri din aer, praf, abur sau alte elemente care pot lăsa impurități în interiorul imprimantei.

### Încercarea altui driver de imprimare

Încercați alt driver de imprimare când imprimați dintr-un program software și paginile imprimate prezintă linii neașteptate în grafică, text lipsă, grafică lipsă, formatare incorectă sau fonturi înlocuite.

Descărcați oricare dintre următoarele drivere de pe site-ul Web HP: [www.hp.com/support/ljm11-m13](http://www.hp.com/support/ljm11-m13).

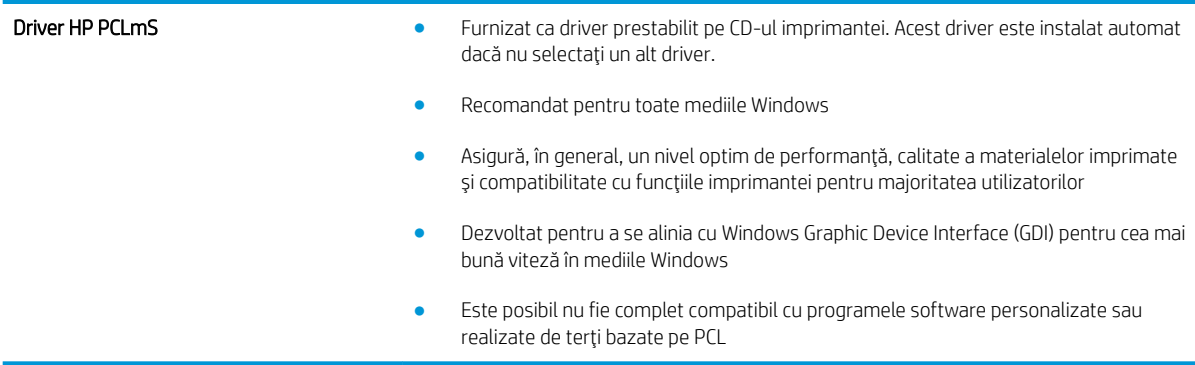

### Verificarea setărilor EconoMode

HP nu recomandă utilizarea permanentă a regimului EconoMode. Dacă EconoMode este utilizat continuu, este posibil ca tonerul să reziste mai mult decât componentele mecanice ale cartușului de toner. În cazul în care calitatea imprimării începe să se degradeze și nu mai este acceptabilă, luați în considerare înlocuirea cartușului de toner.

**W NOTĂ:** Această caracteristică este disponibilă cu driverul de imprimare PCL 6 pentru Windows. Dacă nu utilizați driverul respectiv, puteți activa caracteristica utilizând serverul Web încorporat HP.

Urmați acești pași dacă întreaga pagină este prea închisă sau prea deschisă.

- 1. Din programul software, selectați opțiunea Imprimare.
- 2. Selectați imprimanta, apoi faceți clic pe butonul Proprietăți sau Preferințe.
- 3. Faceți clic pe fila Hârtie/Calitate și localizați zona Calitate imprimare.
- 4. Dacă întreaga pagină este prea închisă, utilizați aceste setări:
	- Selectați opțiunea 600 dpi.
	- · Selectați caseta de validare EconoMode pentru a activa această caracteristică.

Dacă întreaga pagină este prea deschisă, utilizați aceste setări:

- Selectați opțiunea FastRes 1200.
- · Debifați caseta de validare EconoMode pentru a dezactiva această caracteristică.
- 5. Faceti clic pe butonul OK pentru a închide caseta de dialog Proprietăți document. În caseta de dialog Imprimare, faceti clic pe butonul OK pentru a imprima operația.

## Schimbarea densității imprimării

Puteți schimba setarea densității imprimării din caseta de dialog cu proprietățile imprimantei.

1. Windows XP, Windows 7, Windows 8, Windows 8.1, Windows Server 2008 și Windows Server 2003 (utilizând vizualizarea implicită a meniului Start): Faceți clic pe Start și apoi faceți clic pe Imprimante și faxuri.

-sau-

Windows XP, Windows 7, Windows 8, Windows 8.1, Windows Server 2008 și Windows Server 2003 (utilizând vizualizarea clasică a meniului Start): Faceți clic pe Start, apoi faceți clic pe Imprimante.

-sau-

Windows Vista: Faceți clic pe Start, Panou de control, apoi, în categoria Hardware și sunete, faceți clic pe Imprimantă.

- 2. În lista de imprimante, faceţi clic dreapta pe numele acestui produs și apoi faceţi clic pe articolul de meniu Proprietăți pentru a deschide caseta de dialog cu proprietățile imprimantei.
- 3. Faceți clic pe fila Setări dispozitiv și apoi deplasați cursorul Densitate imprimare la setarea dorită.
- 4. Faceți clic pe butonul Aplicare pentru a accepta setarea și apoi faceți clic pe butonul OK pentru a închide caseta de dialog.

## <span id="page-68-0"></span>Rezolvarea problemelor legate de conectarea directă

Dacă ați conectat produsul direct la un computer, verificați cablul USB.

- · Verificați dacă ați conectat cablul la calculator și la produs.
- · Verificați ca lungimea cablului să nu depășească 2 m. Înlocuiți cablul dacă este necesar.
- · Verificați funcționarea corectă a cablului, conectându-l la un alt produs. Înlocuiți cablul, dacă este necesar.

## <span id="page-69-0"></span>Rezolvarea problemelor legate de tehnologia fără fir

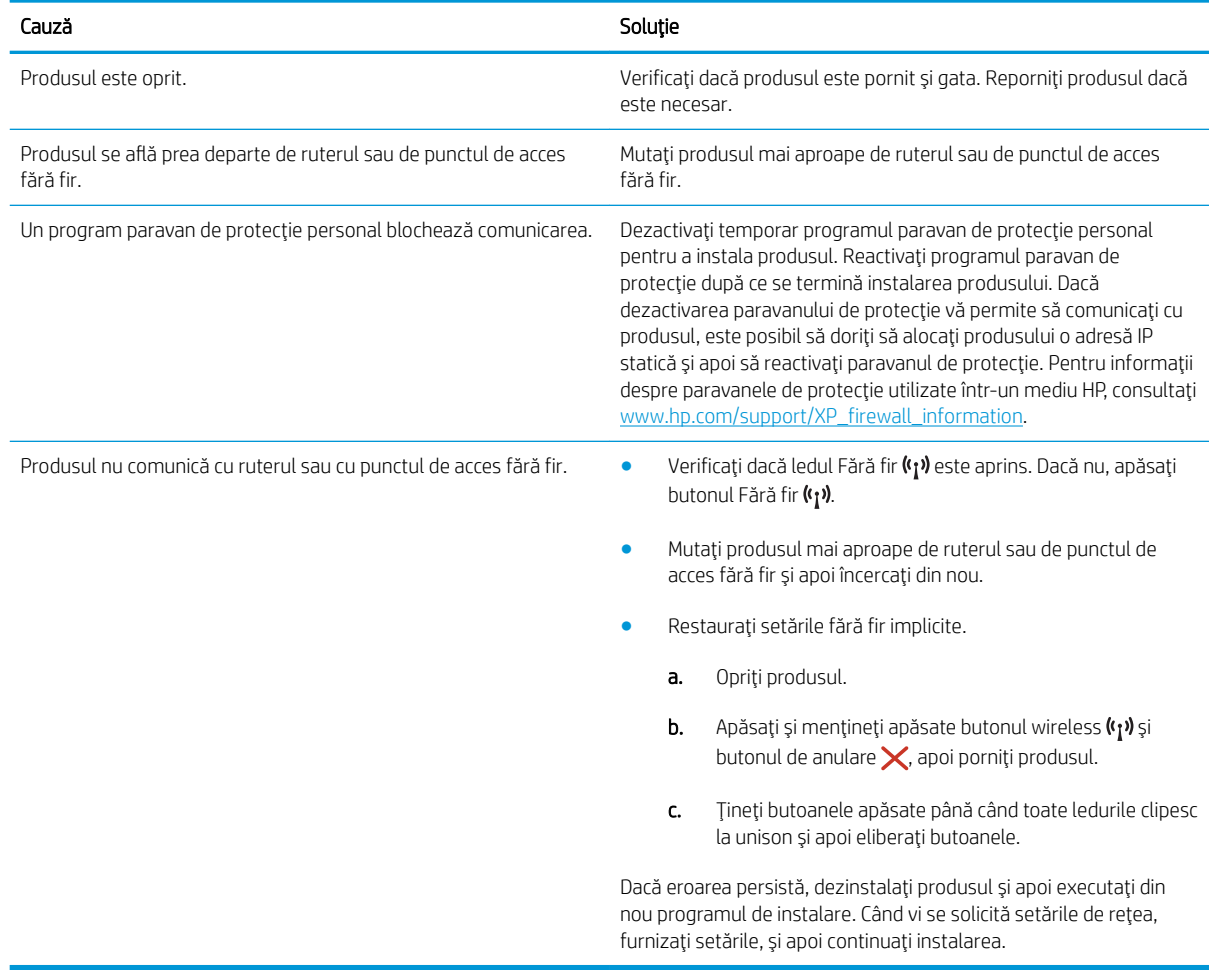

#### Programul de instalare nu poate detecta produsul în timpul procesului de configurare.

#### Produsul nu se poate conecta la rețeaua fără fir.

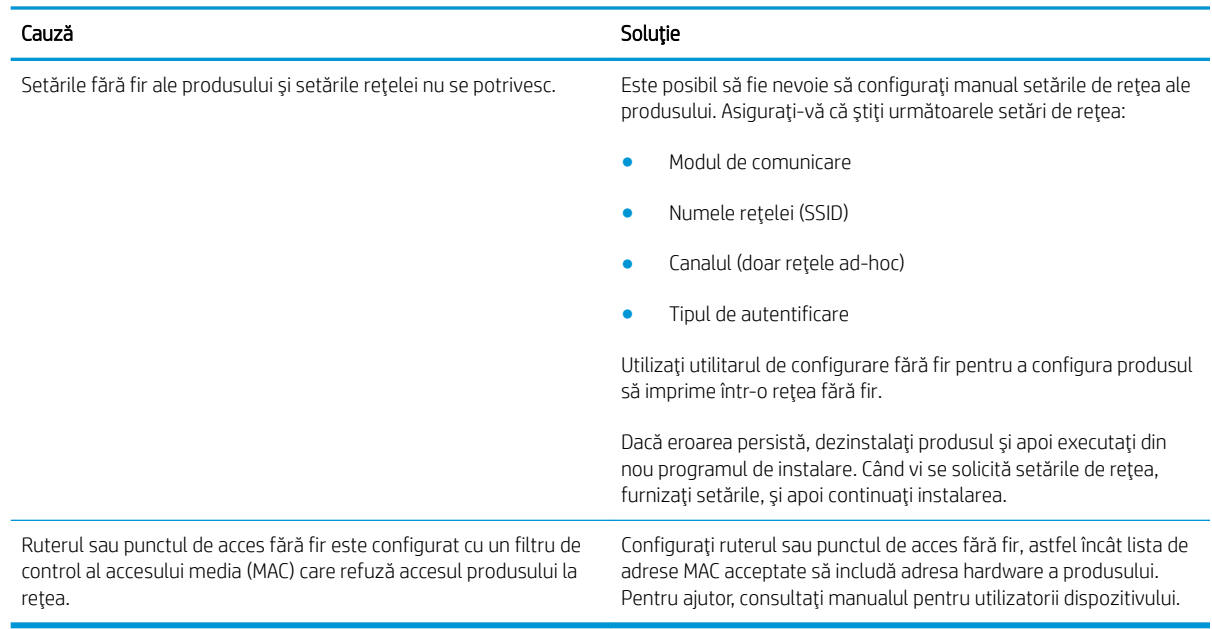

### Câteodată conexiunea fără fir este dezactivată.

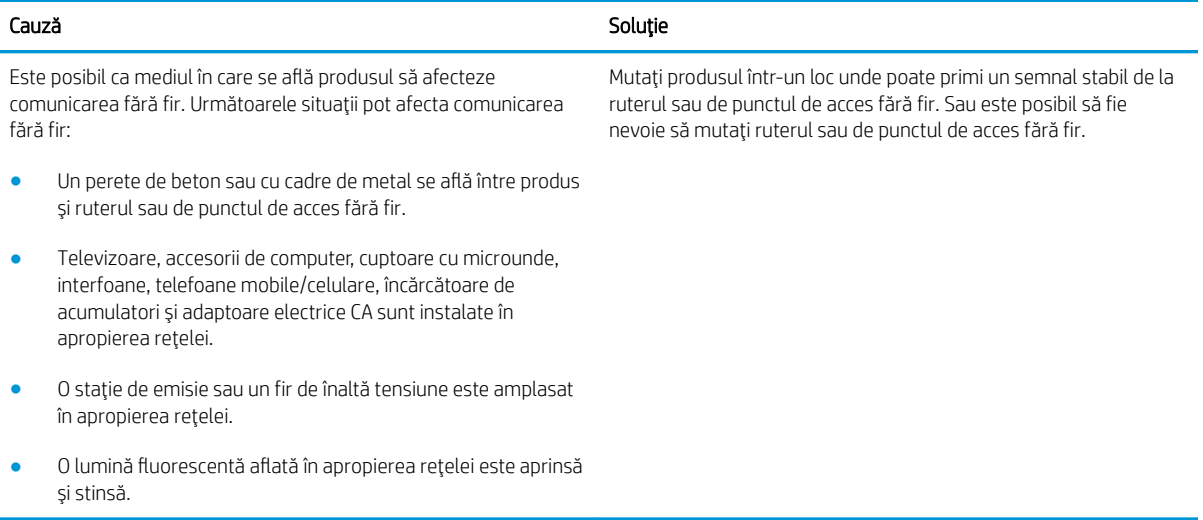
# Index

# A

accesorii comandare [16](#page-23-0) numere de reper [16](#page-23-0) asistență online [42](#page-49-0) asistență clienți online [42](#page-49-0) asistență online [42](#page-49-0) asistență tehnică online [42](#page-49-0)

#### B

blocaje cauze [48](#page-55-0) locații [49](#page-56-0) blocaje hârtie locații [49](#page-56-0) buton pornit/oprit, localizare [2](#page-9-0)

# C

capace, localizare [2](#page-9-0) cartuş înlocuire [17](#page-24-0) cartuş de toner componente [17](#page-24-0) înlocuire [17](#page-24-0) numere de reper [16](#page-23-0) cartuşe de toner numere de reper [16](#page-23-0) Casetă de instrumente dispozitiv HP, utilizare [32](#page-39-0) cerințe de sistem server Web încorporat HP [32](#page-39-0) cerințe pentru browser server Web încorporat HP [32](#page-39-0) cerințe pentru browserul Web server Web încorporat HP [32](#page-39-0)

cip de memorie (toner) localizare [17](#page-24-0) comandă consumabile și accesorii [16](#page-23-0) comutator de alimentare, localizare [2](#page-9-0) conexiune de alimentare localizare [3](#page-10-0) consum energie [7](#page-14-0) consumabile comandare [16](#page-23-0) înlocuire cartus de toner [17](#page-24-0) numere de reper [16](#page-23-0) curăţare traseu hârtie [58](#page-65-0)

# D

# E

Explorer, versiuni acceptate server Web încorporat HP [32](#page-39-0)

#### F

fila Information (Informații) (server Web încorporat) [33](#page-40-0) fila Networking (Lucru în rețea) (server Web încorporat) [33](#page-40-0) fila Settings (Setări) (server Web încorporat) [33](#page-40-0)

# G

greutate, imprimantă [6](#page-13-0)

# H

hârtie blocaje [48](#page-55-0) selectare [58](#page-65-0) hârtie, comandă [16](#page-23-0) HP Customer Care [42](#page-49-0) HP EWS, utilizare [32](#page-39-0)

# I

imprimare duplex Mac [26](#page-33-0) imprimare duplex (pe ambele feţe) Windows [23](#page-30-0) imprimare față-verso Mac [26](#page-33-0) manuală (Mac) [26](#page-33-0) manuală (Windows) [23](#page-30-0) Windows [23](#page-30-0) imprimare mobilă dispozitive Android [30](#page-37-0) imprimare mobilă, software acceptat [6](#page-13-0) imprimare pe ambele fețe Mac [26](#page-33-0) manuală, Windows [23](#page-30-0) Windows [23](#page-30-0) Imprimare Wireless direct [28](#page-35-0)

Internet Explorer, versiuni acceptate server Web încorporat HP [32](#page-39-0)

#### Î

înlocuire cartuş de toner [17](#page-24-0) întârziere oprire activare [37](#page-44-0) dezactivare [37](#page-44-0)

#### M

mai multe pagini pe coală imprimare (Mac) [26](#page-33-0) imprimare (Windows) [24](#page-31-0) memorie inclusă [5](#page-12-0)

#### N

Netscape Navigator, versiuni acceptate server Web încorporat HP [32](#page-39-0) numere de reper accesorii [16](#page-23-0) cartuş de toner [16](#page-23-0) cartuşe de toner [16](#page-23-0) consumabile [16](#page-23-0) piese de schimb [16](#page-23-0)

#### P

pagini pe coală selectare (Mac) [26](#page-33-0) selectare (Windows) [24](#page-31-0) pagini pe minut [5](#page-12-0) panou de control combinații de LED-uri [43](#page-50-0) localizare [2](#page-9-0) piese de schimb numere de reper [16](#page-23-0) plicuri, încărcare [13](#page-20-0) porturi de interfață localizare [3](#page-10-0) probleme de preluare a hârtiei rezolvare [47](#page-54-0)

#### R

restabilirea setărilor implicite din fabrică [46](#page-53-0) reţea parolă, schimbare [36](#page-43-0) parolă, setare [36](#page-43-0) reţele acceptate [5](#page-12-0)

rezolvare probleme legate de conectarea directă [61](#page-68-0) probleme legate de tehnologia fără  $fir$  [62](#page-69-0) rezolvarea problemelor probleme legate de conectarea directă [61](#page-68-0) probleme legate de tehnologia fără fir  $62$ 

#### S

sertar de jesire localizare [2](#page-9-0) sertare, ieșire localizare [2](#page-9-0) server Web încorporat achiziționare consumabile [33](#page-40-0) asistență [33](#page-40-0) deschidere [36](#page-43-0) fila Information (Informații) [33](#page-40-0) fila Networking (Lucru în rețea) [33](#page-40-0) fila Settings (Setări) [33](#page-40-0) Pagina de configurație [33](#page-40-0) schimbarea parolei [36](#page-43-0) stare consumabile [33](#page-40-0) stare produs [33](#page-40-0) server Web încorporat (EWS) caracteristici [32](#page-39-0) server Web încorporat HP deschidere [36](#page-43-0) schimbarea parolei [36](#page-43-0) server Web încorporat HP (EWS) caracteristici [32](#page-39-0) setare EconoMode [37,](#page-44-0) [59](#page-66-0) setåri setări implicite din fabrică. restabilire [46](#page-53-0) setări implicite, restabilire [46](#page-53-0) setări implicite din fabrică, restabilire [46](#page-53-0) setări pentru economie [37](#page-44-0) sisteme de operare, acceptate [5](#page-12-0) sisteme de operare (SO) acceptate [5](#page-12-0) site-uri Web asistență clienți [42](#page-49-0) SO (sisteme de operare) acceptate [5](#page-12-0)

software HP ePrint [29](#page-36-0) solutii de imprimare mobilă [5](#page-12-0) specificații electrice și acustice [7](#page-14-0) specificații acustice [7](#page-14-0) specificații privind alimentarea [7](#page-14-0) stare indicatoare luminoase de pe panoul de control [43](#page-50-0) stare cartus de toner [57](#page-64-0) stare consumabile [57](#page-64-0)

# T

tava 1 încărcare [10](#page-17-0) încărcarea plicurilor [13](#page-20-0) tavă prioritară de alimentare încărcarea plicurilor [13](#page-20-0) tăvi capacitate [5](#page-12-0) incluse [5](#page-12-0) localizare [2](#page-9-0) tip de hârtie selectare (Windows) [24](#page-31-0) tipuri de hârtie selectare (Mac) [27](#page-34-0)